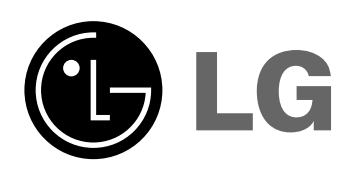

Please read this manual carefully before oper-<br>ating your set.<br>Retain it for future reference.<br>Record model number and serial number of<br>the set.<br>See the label attached on the back of the set<br>and quote this information to y

P/NO : 3828VA0338G(373-026H)

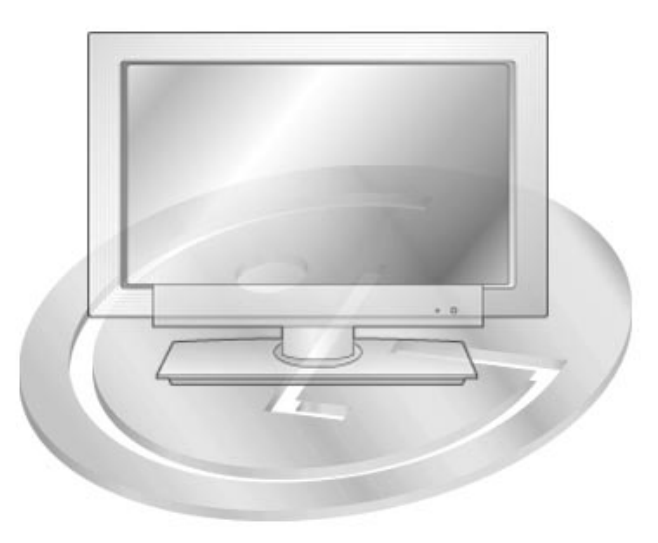

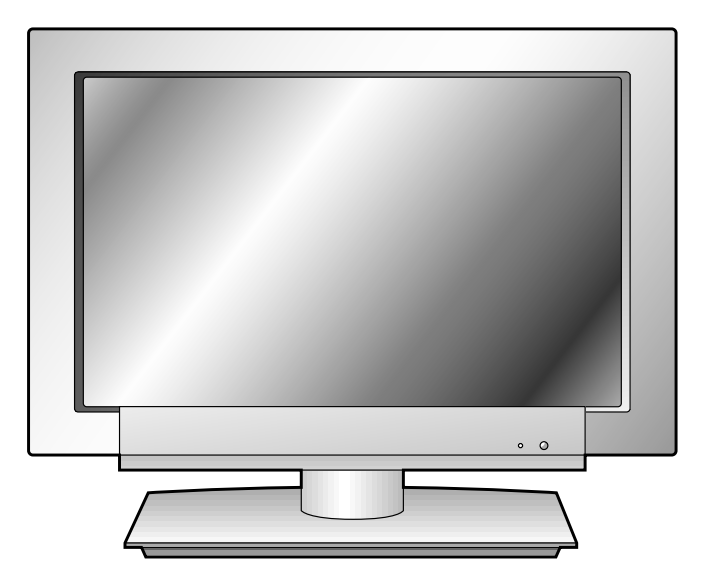

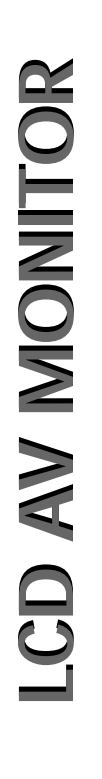

## **MW-30LZ10 OWNER'S MANUAL**

#### **Multimedia Display**

This LCD monitor can be connected to a PC in place of the PC Monitor.

#### **The LCD Display panel**

The panel is composed of 2.9 million individual cells and a few defective cells are likely to appear as coloured dots on the screen as a result of the manufacturing process. This tolerance of upto six defective cells has been adopted by all panel manufacturers and therefore would not be considered as reason for exchange or refund.

#### **FCC NOTICE**

#### **• A Class B digital device**

This equipment has been tested and found to comply with the limits for a Class B digital device, pursuant to Part 15 of the FCC Rules. These limits are designed to provide reasonable protection against harmful interference in a residential installation. This equipment generates, uses and can radiate radio frequency energy and, if not installed and used in accordance with the instructions, may cause harmful interference to radio communications. However, there is no guarantee that interference will not occur in a particular installation. If this equipment does cause harmful interference to radio or television reception, which can be determined by turning the equipment off and on, the user is encouraged to try to correct the interference by one or more of the following measures:

- Reorient or relocate the receiving antenna.
- Increase the separation between the equipment and receiver.
- Connect the equipment into an outlet on a circuit different from that to which the receiver is connected. - Consult the dealer or an experienced radio/TV technician for help.
- **• Any changes or modifications not expressly approved by the party responsible for compliance could void the user's authority to operate the equipment.**

#### **Warning**

This is a class B product. In a domestic environment this product may cause radio interference, in which case the user may be required to take adequate measures.

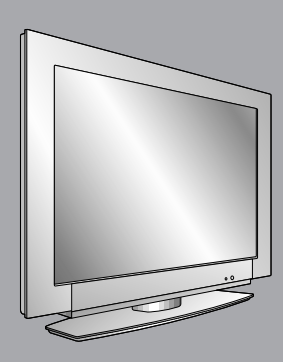

## **Table of Contents**

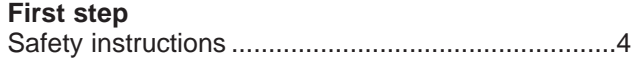

#### **Monitor Overview**

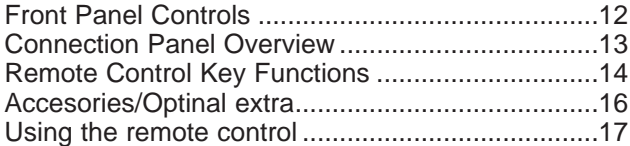

#### **Equipment Connections and Setup**

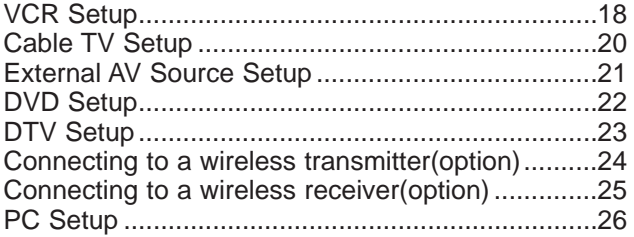

#### **Basic Features Setup and Operation**

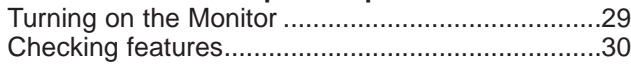

### **Sleep Timer**

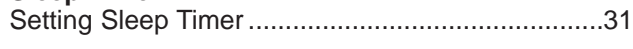

### **Picture & Sound**

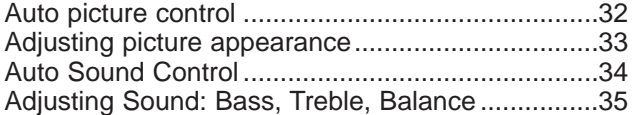

#### **Special Features**

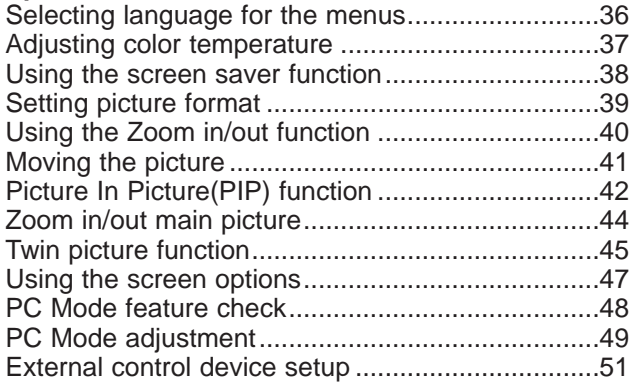

#### **Others**

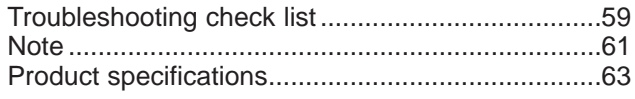

Keep this manual with Monitor for future easy refer-

## **Safety Instructions**

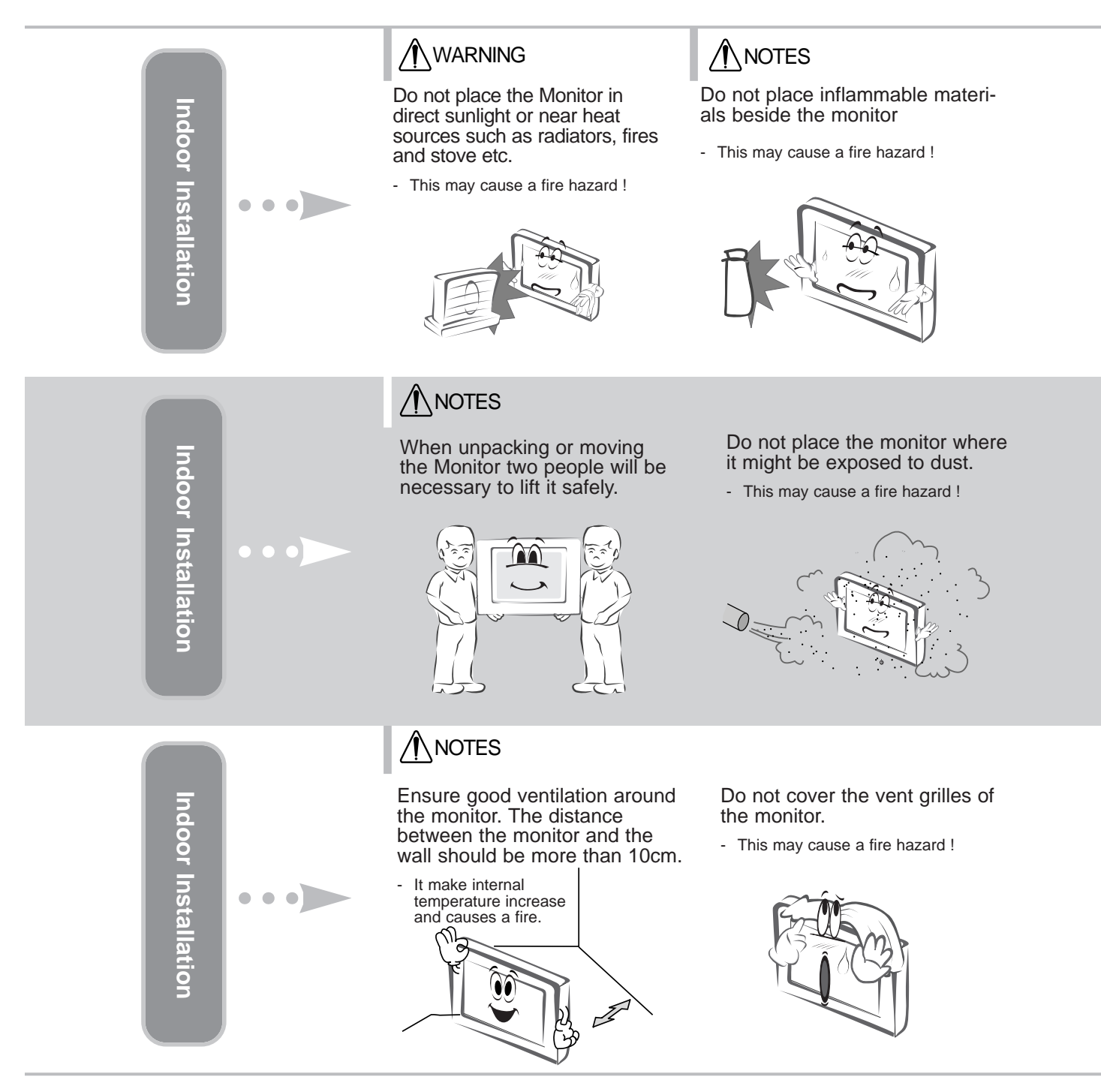

**ENGLISH ENGLISH**

\* Safety instructions have two kinds of information as illustrated below.

**The violation of this instruction may cause serious injuries and even death.** WARNING

**The violation of this instruction may cause light injuries or damage of the product.** /**I** NOTES

**Take care of danger that may happen under specific condition.**

### A NOTES

Disconnect from the mains and remove all connections before moving.

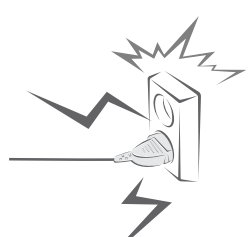

### **NOTES**

When installing the monitor on a table, be careful not to place it near the edge.

- This may cause the monitor to fall causing serious injury to a child or adult and serious damage to the monitor.
- **Surely use a fitting table or rack.**

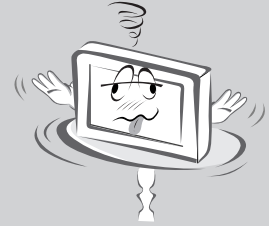

Do not place the monitor close to sources of steam or oil such as a humidifier.

- This may create a fire hazard or an electric shock hazard !

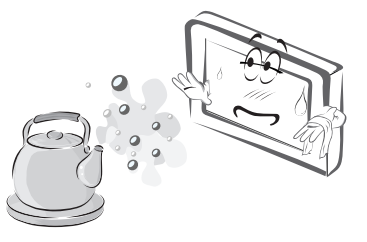

Only use the monitor on a level and stable surface.

- It may fall down or be upset.

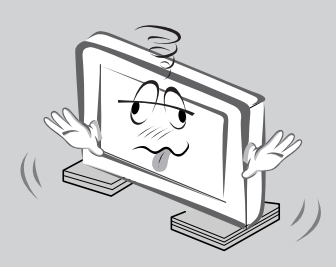

### $\bigwedge$ NOTES

Do not place the monitor directly on a carpet, rug or place where ventilation is restricted.

This would cause its internal temperature to increase and might create a fire hazard !

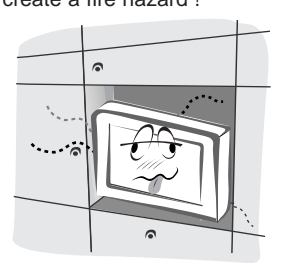

# **Safety Instructions**

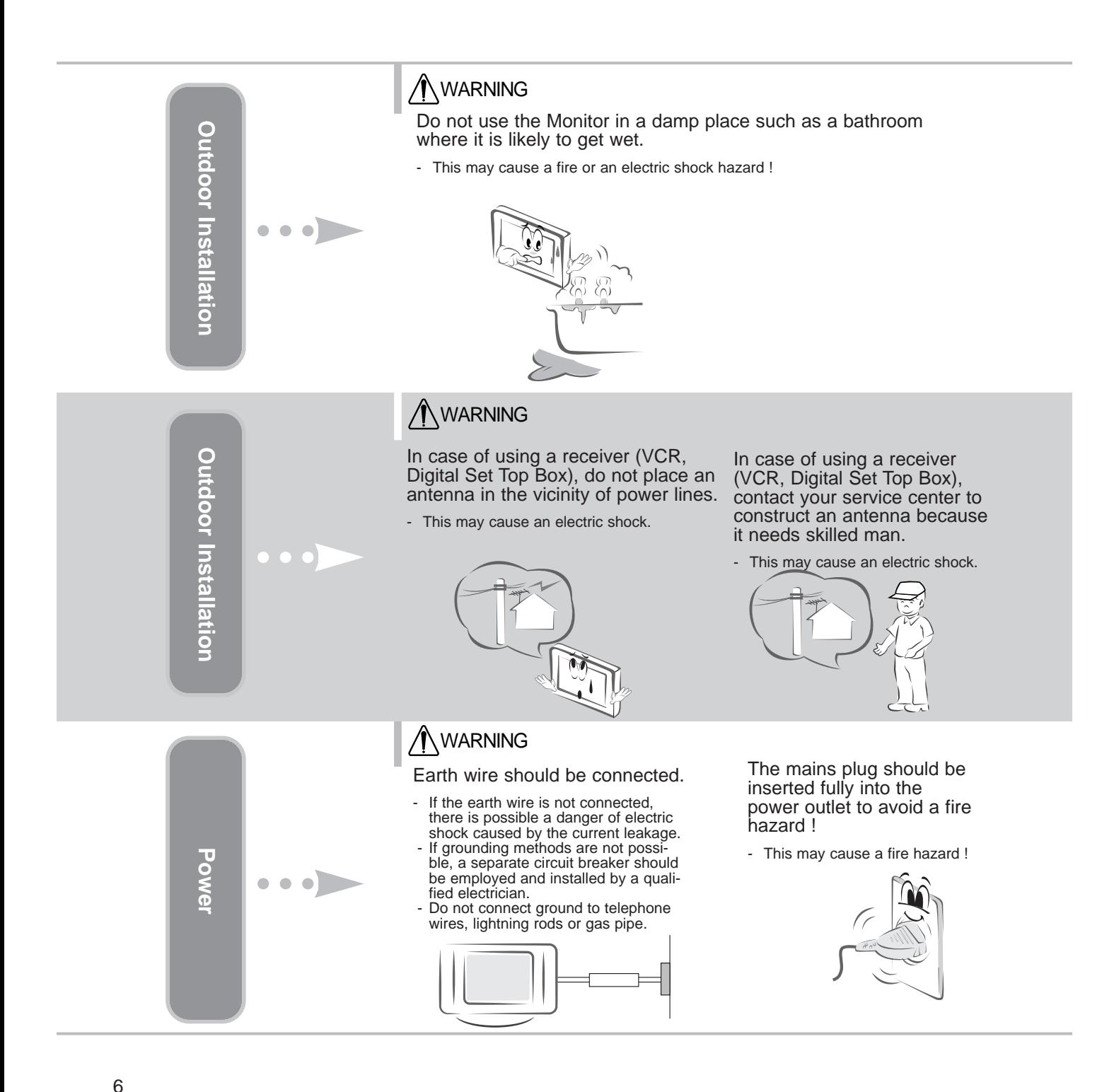

### WARNING

In case of using a receiver (VCR, Digital Set Top Box), Bend antenna cable between inside and outside building to prevent rain from flowing in.

- This may cause water damaged inside the Monitor and could give an electric shock.

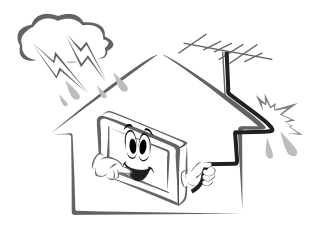

### ANOTES

In case of using a receiver (VCR, Digital Set Top Box), there should be enough distance between an outside antenna and power lines to keep the former from touching the latter even when the antenna falls.

- This may cause an electric shock.

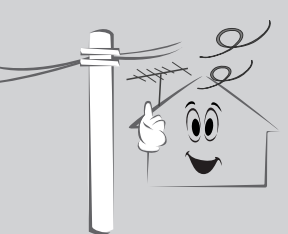

### **ANOTES**

Do not place heavy objects on the power cord

- This may cause a fire or an electric shock hazard !

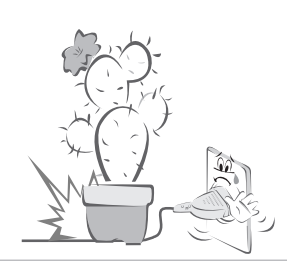

Do not use too many plugs on the Mains multi-outlet.

- It may result in overheating of the outlet and causes a fire hazard !

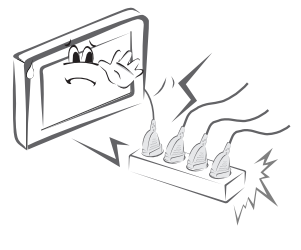

#### Never touch the power plug with a wet hand

- This may cause an electric shock hazard !

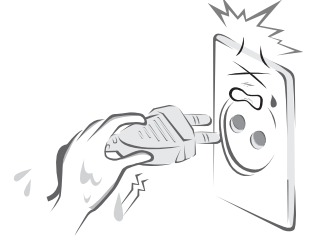

# **Safety Instructions**

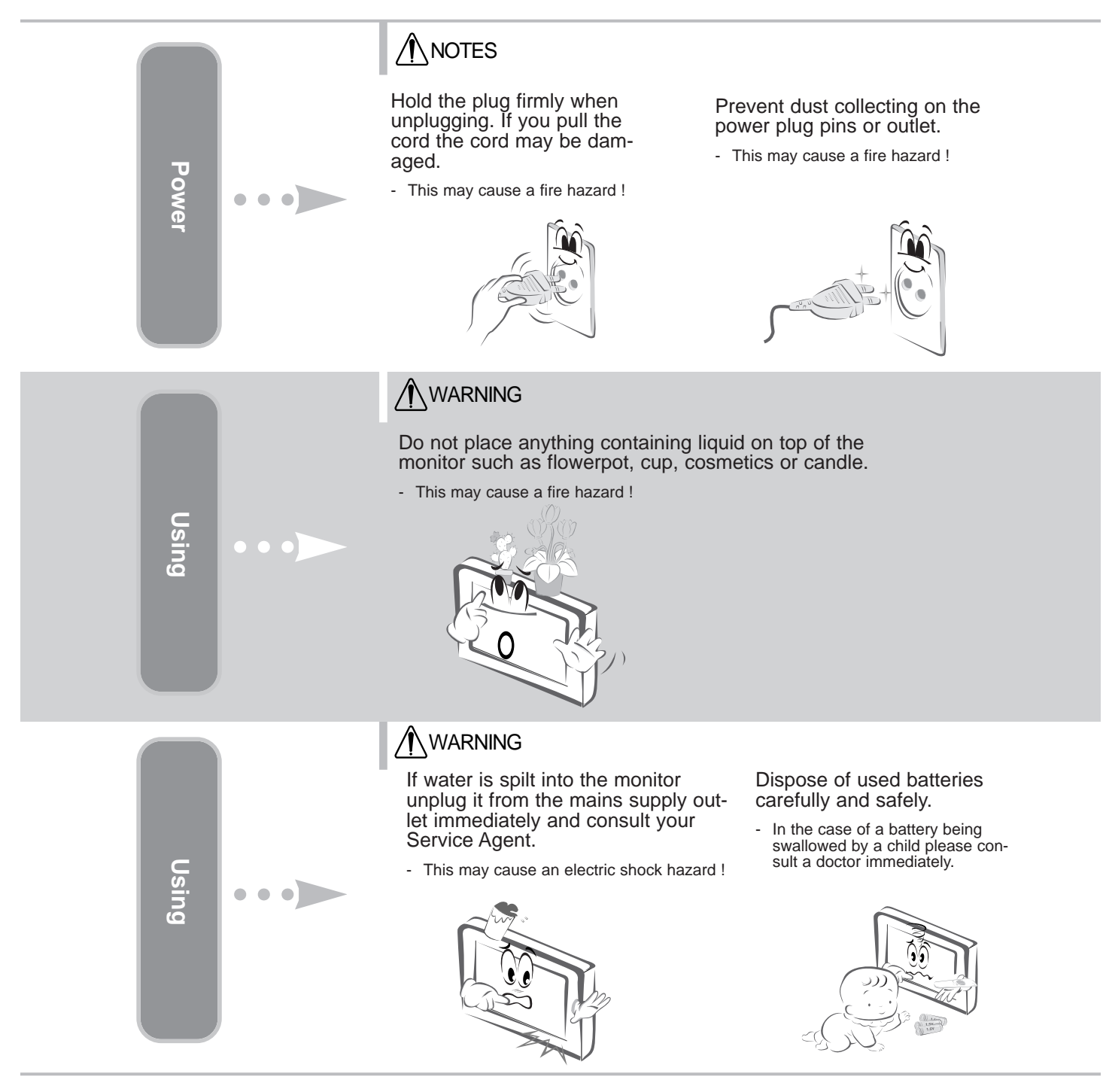

### **A**NOTES

Do not plug when the power cord or the plug is damaged or the connecting part of the power outlet is loose.

- This may cause a fire or an electric shock hazard !

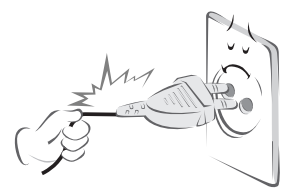

### **NOTES**

In case of impact shock or damage to the monitor switch it off and unplug it from the outlet and contact your service center.

- This may cause a fire or an electric shock hazard !

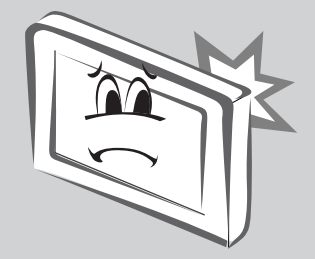

Ensure the power cord does not come into contact with sharp or hot objects such as a heater.

- This may cause a fire or an electric shock hazard !

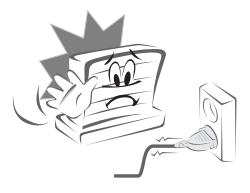

Do not allow any objects to fall into the monitor.

- This may cause an electric shock hazard !

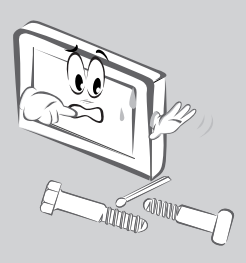

ANOTES

Do not drop the monitor or allow impact shock.

- This may cause mechanical failure or injury !

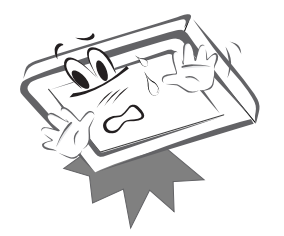

# **Safety Instructions**

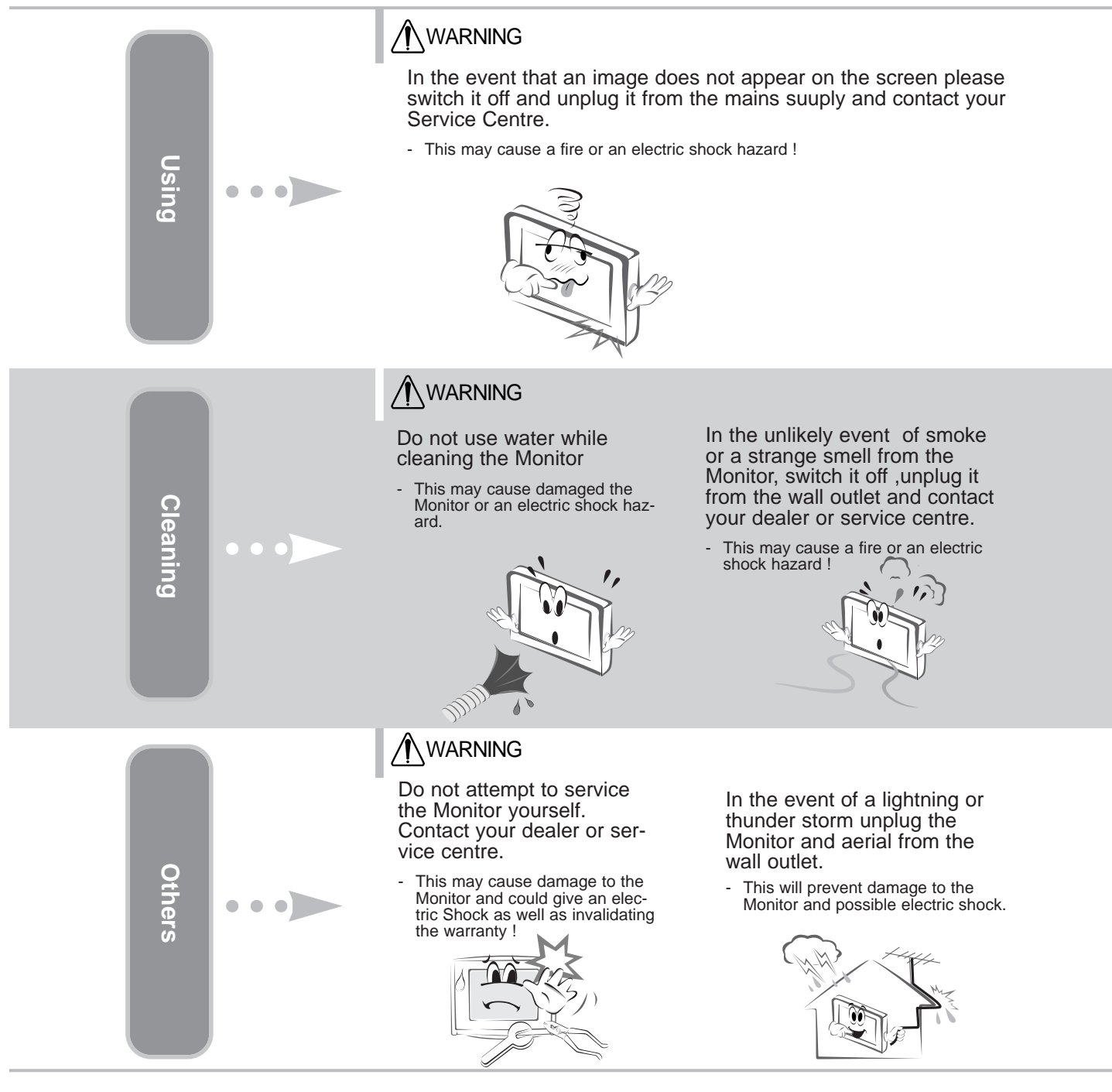

### A WARNING A RESERVE AND THE ANDERST

Do not watch the monitor while driving or walking.

- This may cause an accident.

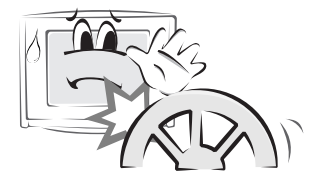

### ANOTES

Unplug this product from the wall outlet before cleaning. Do not use liquid cleaners or aerosol cleaners.

- This may cause damage to the Monitor or cause an electric shock hazard !

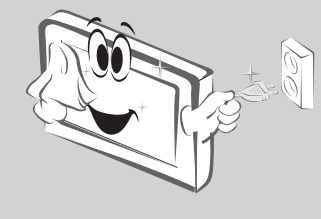

Contact the service center once a year to clean the internal part of the monitor.

- - Accumulated dust can cause mechanical failure.

Do not place heavy objects

- This may cause serious injury to

on the Monitor.

a child or adult.

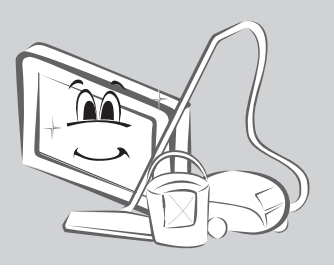

### **NOTES**

The distance between eyes and the screen should be about 1.5m.

- If not, eyes will strain.

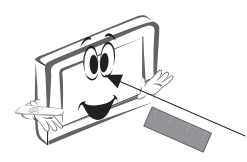

Unplug the Monitor from the wall outlet when it is left unattended and unused for long periods of time.

- Accumulated dust may cause a fire or an electric shock from deterioration or electric leakage.

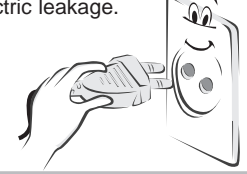

Only use the specified bat-<br>teries.

- This make cause damaged the Monitor or could give an electric shock.

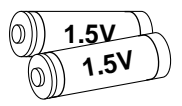

# **Front Panel Controls**

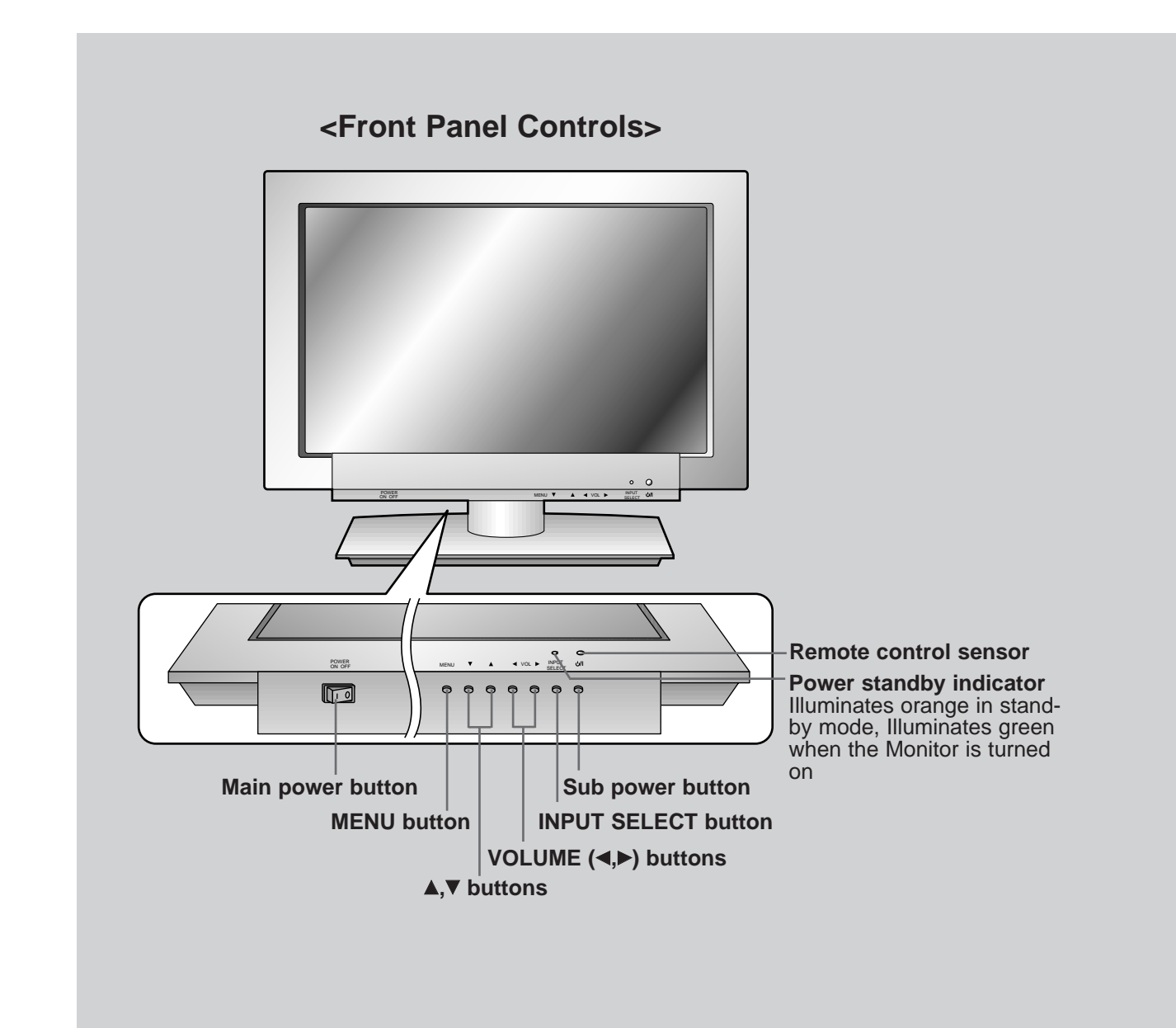

# **Connection Panel Overview**

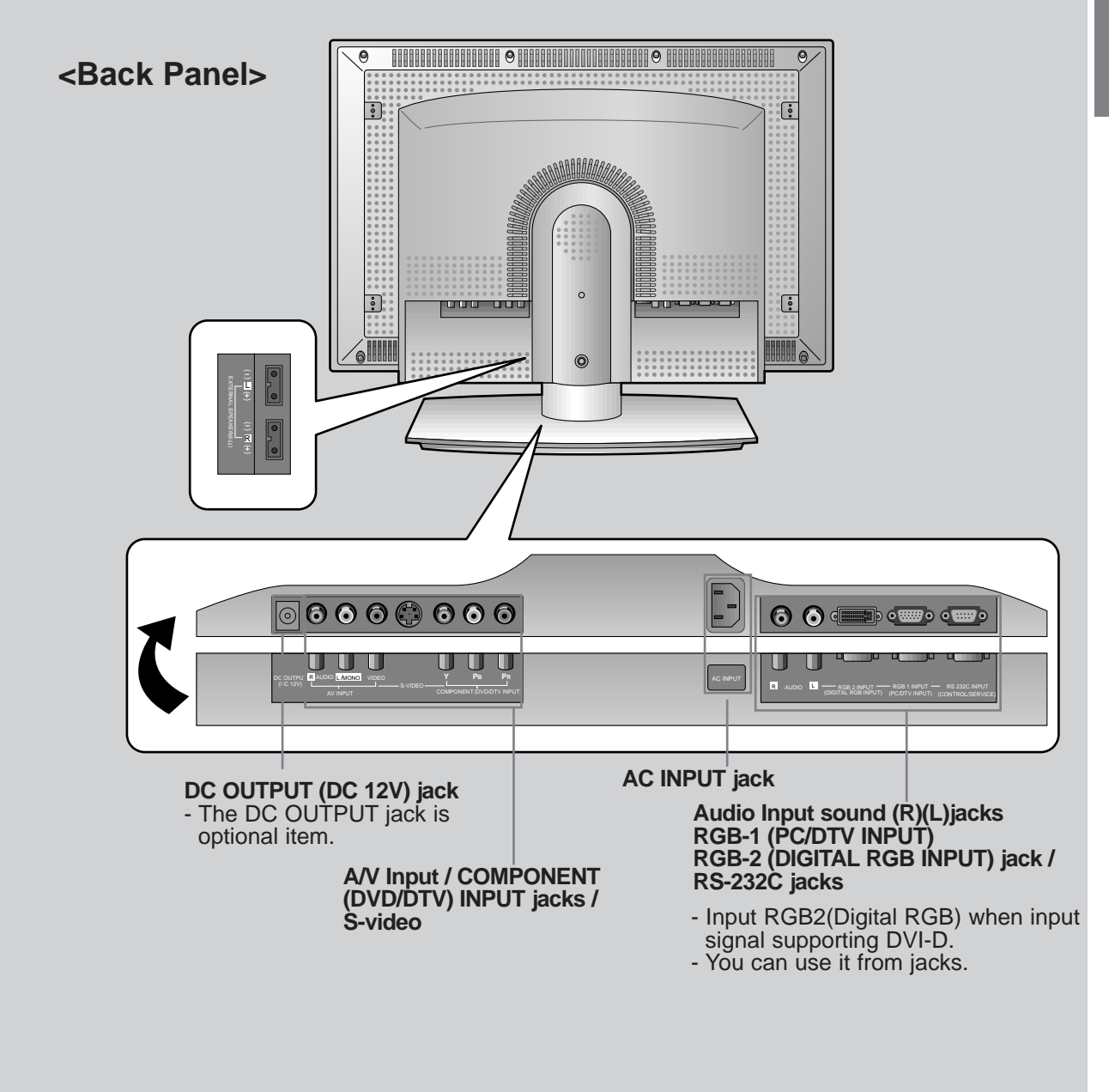

## **Remote Control Key Functions**

- When using the remote control aim it at the remote control sensor on the Monitor.

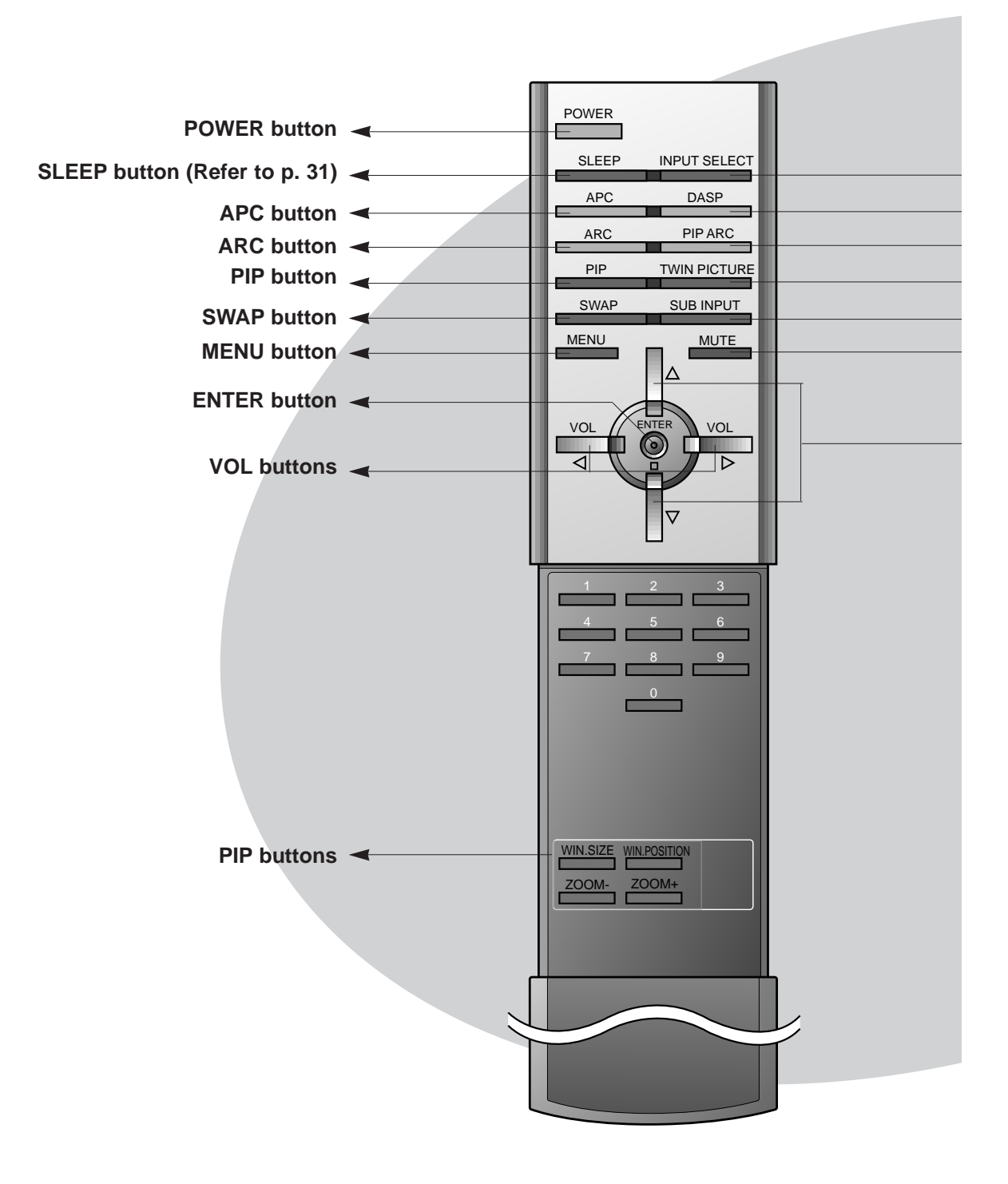

ENGLISH **ENGLISH**

#### **input select button on the remote control**

Each press of this button changes the mode as shown below.

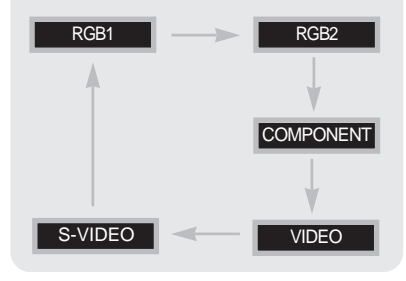

- **INPUT SELECT button**
- **DASP button (Refer to p. 34)**
- **PIP ARC select button**
- **TWIN PICTURE button (Refer to p. 42~46)**
- **SUB INPUT button**
- **MUTE button**  $\blacktriangleright$ switches the sound on or off.
- **UP/DOWN buttons**

## **Accesories/Optional extras**

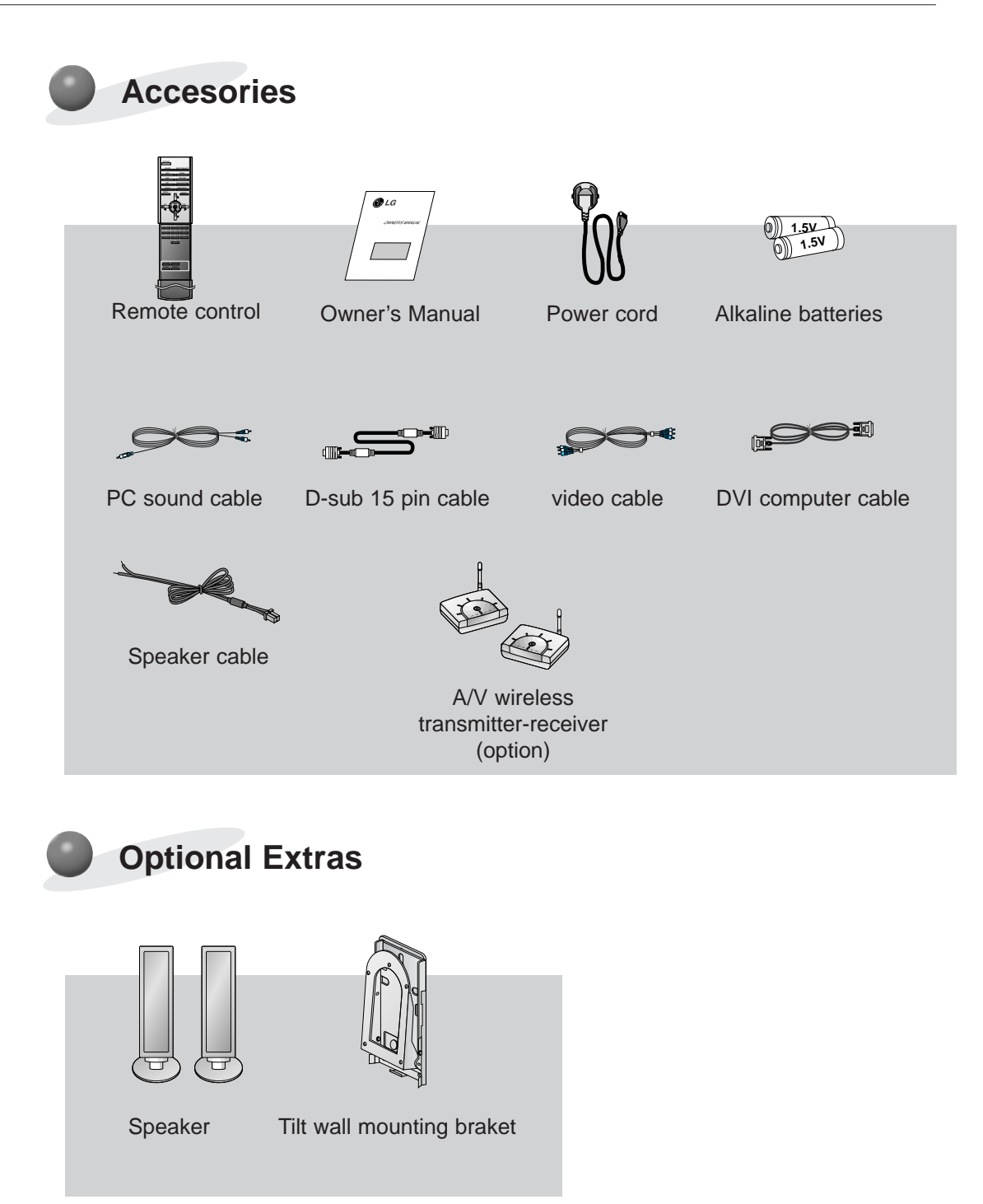

## **Using the remote control**

#### **Installing batteries**

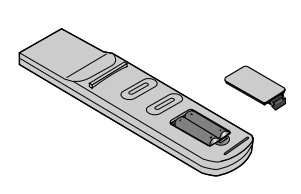

- Open the battery compartment cover on the back of the remote control and insert the batteries with correct polarity, match "+" with "+", and match "-" with "-".
- Install two 1.5V "AAA" alkaline batteries. Don't mix used batteries with new batteries.

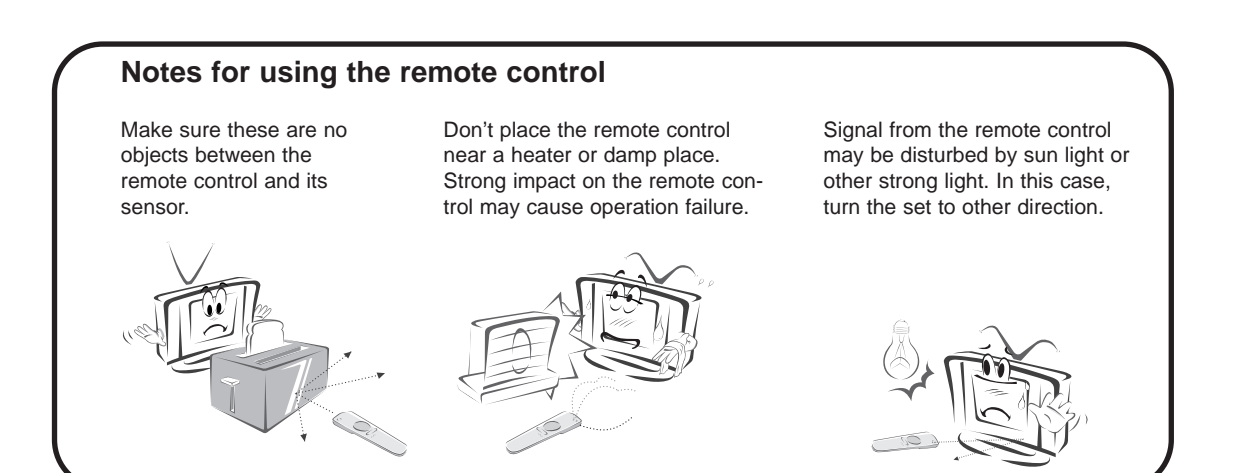

## **VCR Setup**

- **- As shown below, when connecting the Monitor to a VCR, match the colors of AV input jacks on the Monitor with the output jacks on the VCR: Video = yellow, Audio (Left) = white, Audio (Right) = red.**
- **- If you have a mono VCR, connect the audio cable from the VCR to the AUDIO (L/MONO) input of the Plasma Monitor.**
- **- If you connect an S-VIDEO VCR to the S-VIDEO input, the picture quality is improved, compared to connecting a regular VCR to the Video input.**
- **- Avoid having a fixed image remain on the screen for a long period of time. A frozen still picture from a VCR (or if a CH label is displayed) displayed on the screen for prolonged periods will result in an image ghost remaining even when you change the image. Avoid prolonged display of a still image.**

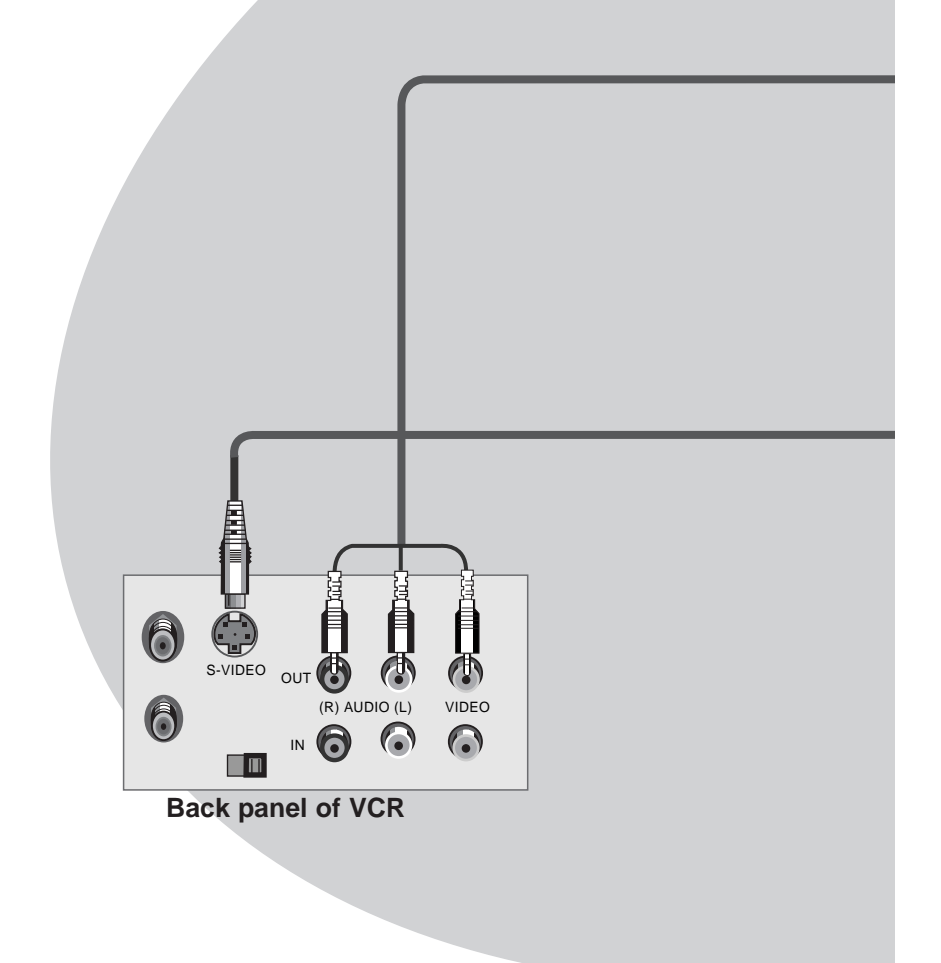

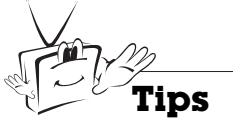

• To avoid picture noise (interference), leave an adequate distance (20 inches or more) between the VCR and monitor.

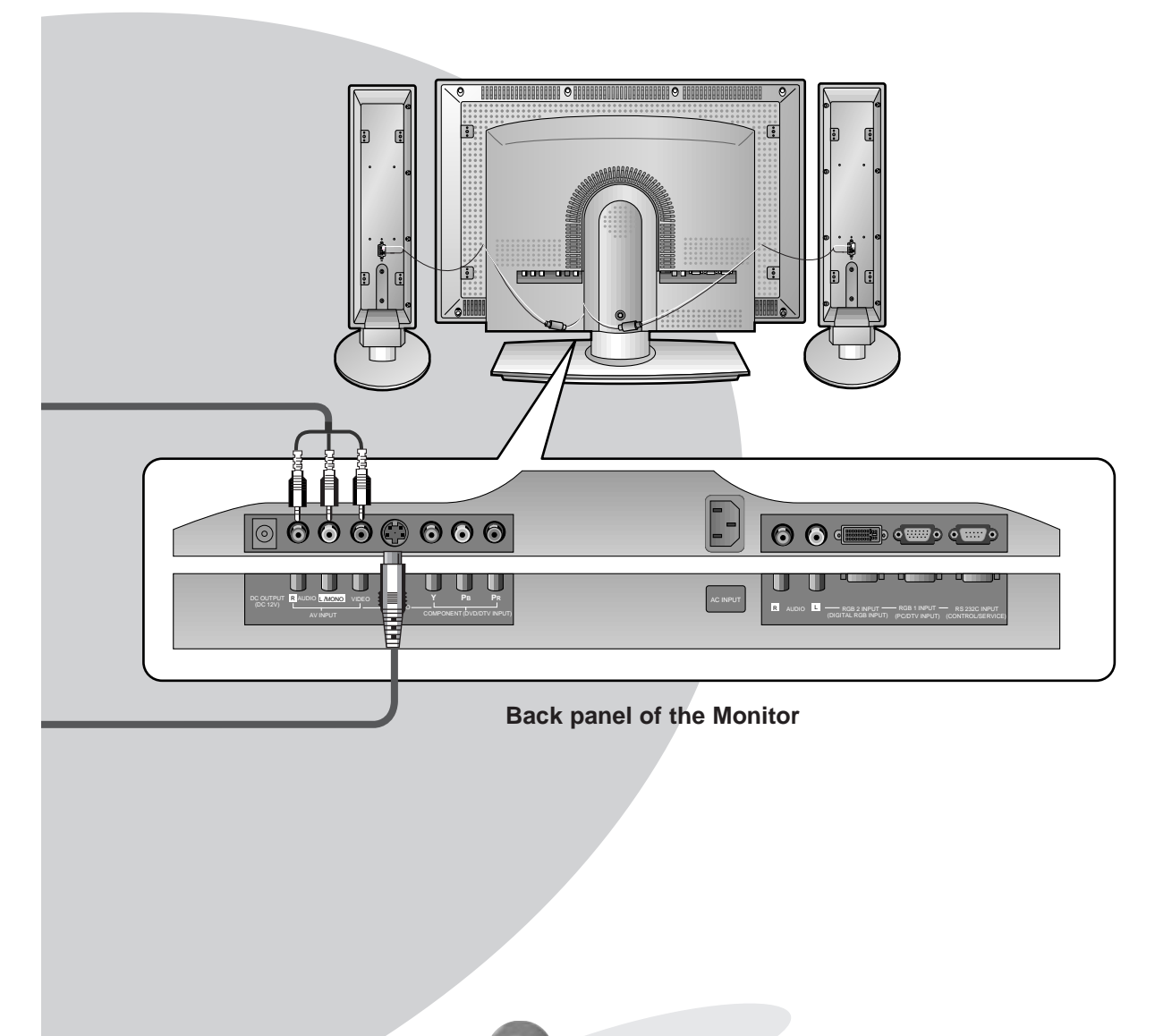

**To watch VCR**

INPUT SELECT

1

Press **INPUT SELECT** button on the remote control and select **VIDEO**. (When connecting with S-Video, select the **S-VIDEO**.) 

**2** Insert a video tape into the VCR and press the **PLAY** button on the VCR. See VCR owner's manual.

## **Cable TV Setup**

**- After subscribing to a cable TV service from a local provider and installing a converter, you can watch cable TV programming. This monitor cannot display TV programming without a TV tuner or cable TV converter box.**

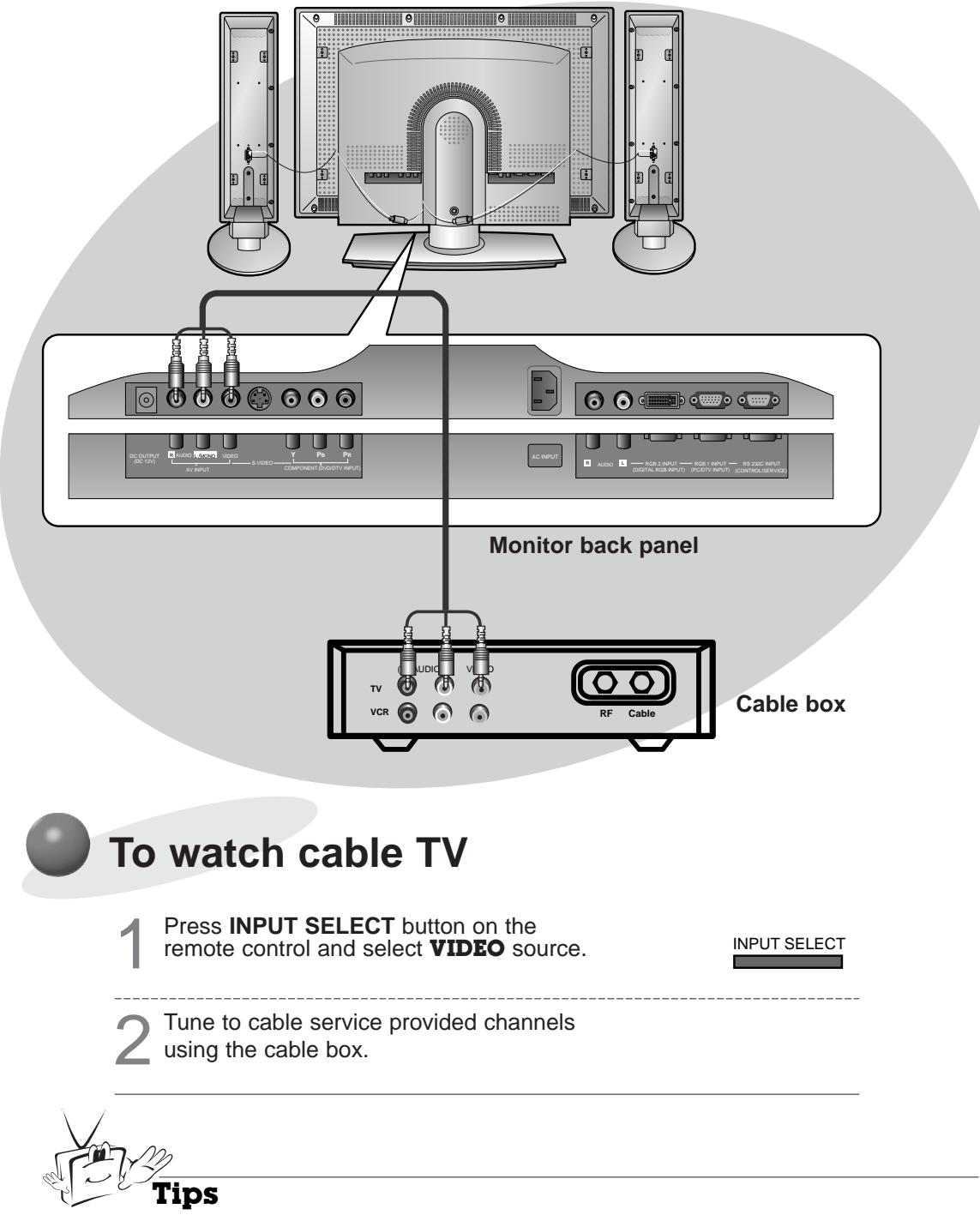

• For further information regarding cable TV service, contact your local cable TV service provider(s).

## **External AV Source Setup**

**- As shown below, when connecting the Monitor to an external source, match the colors of AV input jacks on the Monitor with the output jacks on the audio/video equipment: Video = yellow, Audio (Left) = white, Audio (Right) = red.**

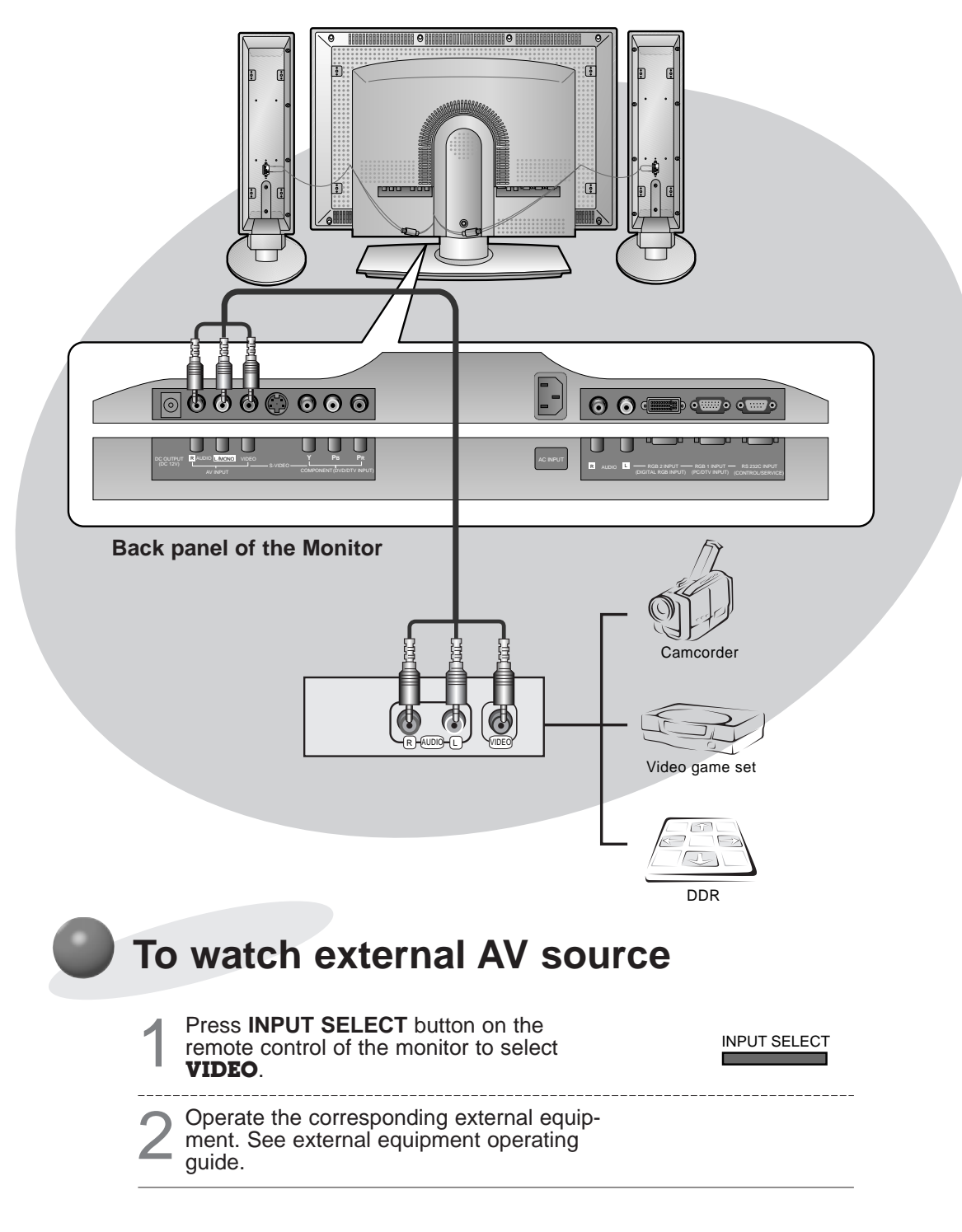

## **DVD Setup**

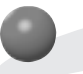

### **How to connect a DVD (digital video disk player)**

- Connect DVD video inputs to Y, P<sub>B</sub>, P<sub>R</sub> of COMPONENT (DVD/DTV INPUT) and audio inputs to Audio jacks of AV INPUT.
- Component Input is available to 480i, 480p, 720p, 1080i mode.

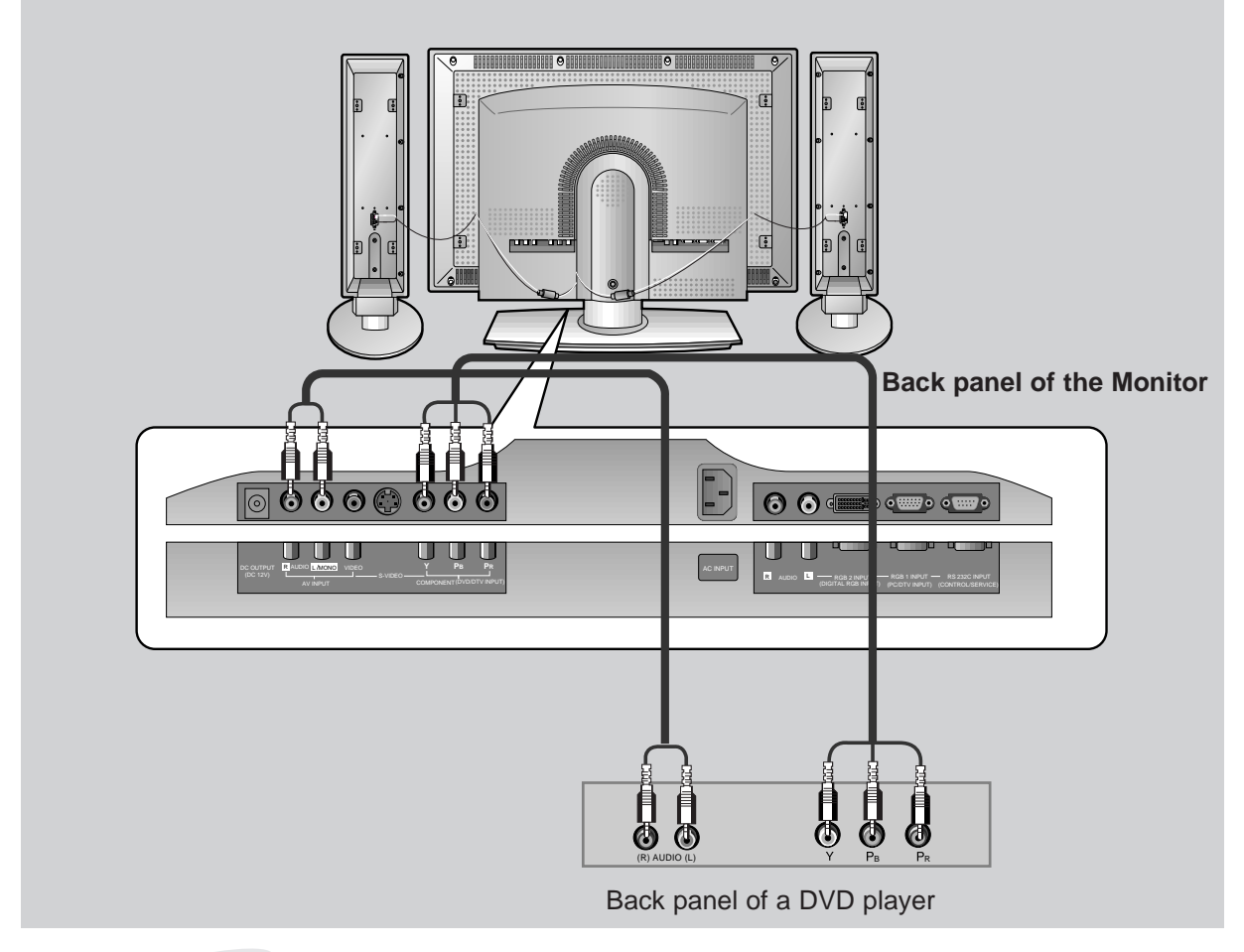

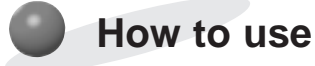

- Press **INPUT SELECT** button on the remote control of the monitor to select **COMPONENT**. Use the DVD player according to its owner's manual.
- Turn on the DVD player, and insert a DVD.

• **Component Input ports**

Connect DVD player jacks to Monitor Component input jacks as indicated below.

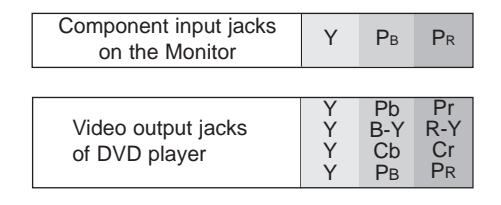

## **ENGLISH ENGLISH**

## **DTV Setup**

**- To watch digitally broadcast programs, purchase/connect a digital SET-TOP BOX.**

### **How to connect**

- You can use either the Monitor's COMPONENT (DVD/DTV INPUT) inputs or the single RGB1(PC/DTV INPUT) for video connections, depending on your Set Top Box connectors. Then, make the corresponding Audio connections.
- DTV Input is available to 480p, 720p, 1080i mode.

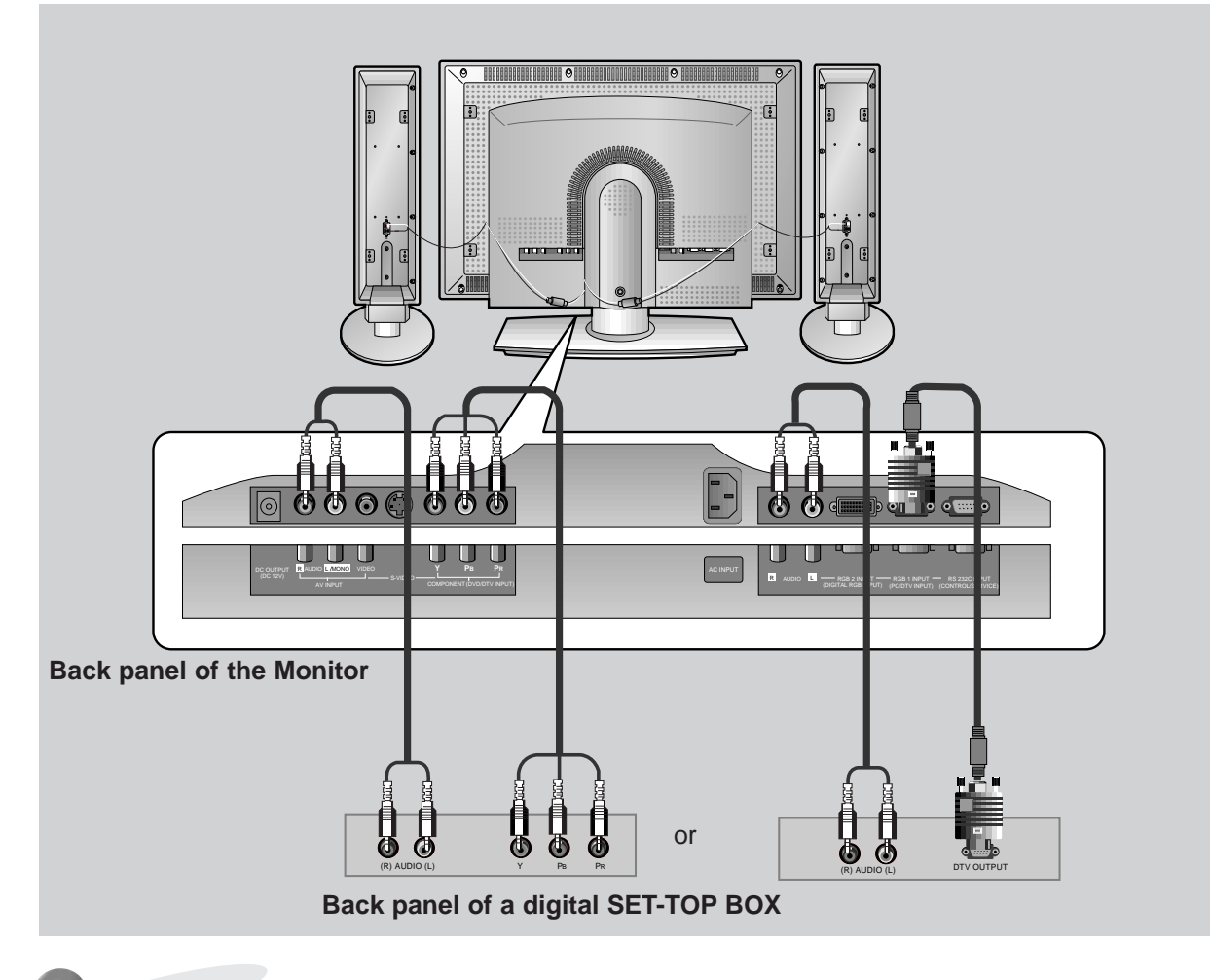

### **How to use**

- Turn on the digital SET-TOP BOX.
- 
- (Refer to the owner's manual for the digital SET-TOP BOX.) Press **INPUT SELECT** button on the remote control to select **COMPONENT** or **RGB1**.

## **Connecting to a wireless trasmitter (option)**

- **Only adjust this function in some models.**
- When connecting the wireless transmitter with external equipments, match the colors of connecting ports (Video - yellow, Audio(L) - white, Audio(R) -red).
- If you have a mono VCR, connect the audio cable from the VCR to the AV input of the wireless AV transmitter.
- See the wireless trasmitter-receiver operating guide for installation and connection etc.

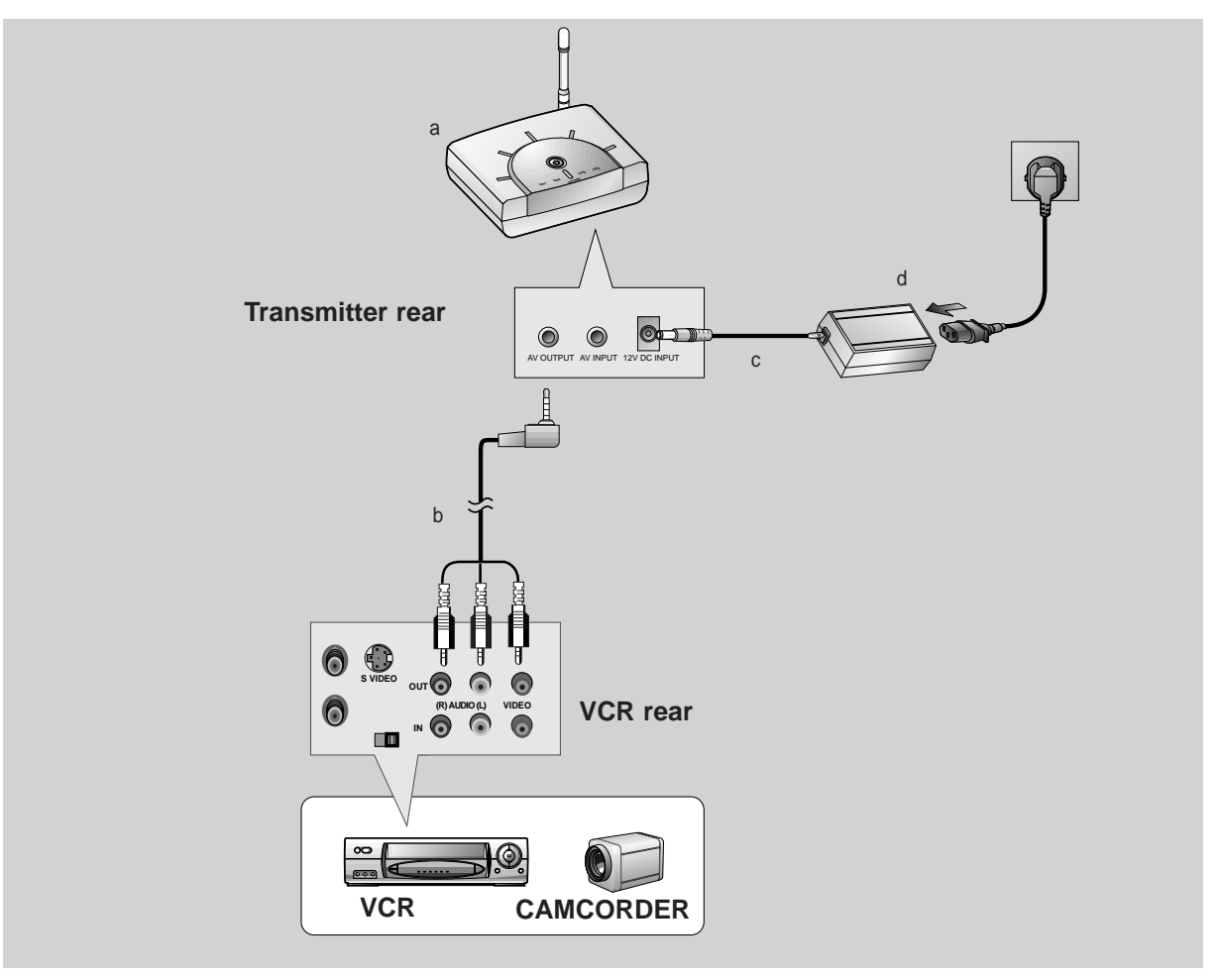

### **How to connect**

- a.Turn the power button of a transmitter on, and adjust desired channel with channel button and the Place the wireless AV transmitter toward the wireless receiver.
- b. Connect the output ports of the VCR to the AV OUTPUT port of the wireless AV transmitter.
- c. Connect the adaptor to the DC input of the wireless AV transmitter .
- d. Connect the power plug to the wall outlet socket after connecting the power cord to the adaptor.

## **Connecting to a wireless receiver (option)**

- **Only adjust this function in some models.**
- When connecting the wireless receiver with external equipments, match the colors of connecting ports (Video - yellow, Audio(L) - white, Audio(R) -red).

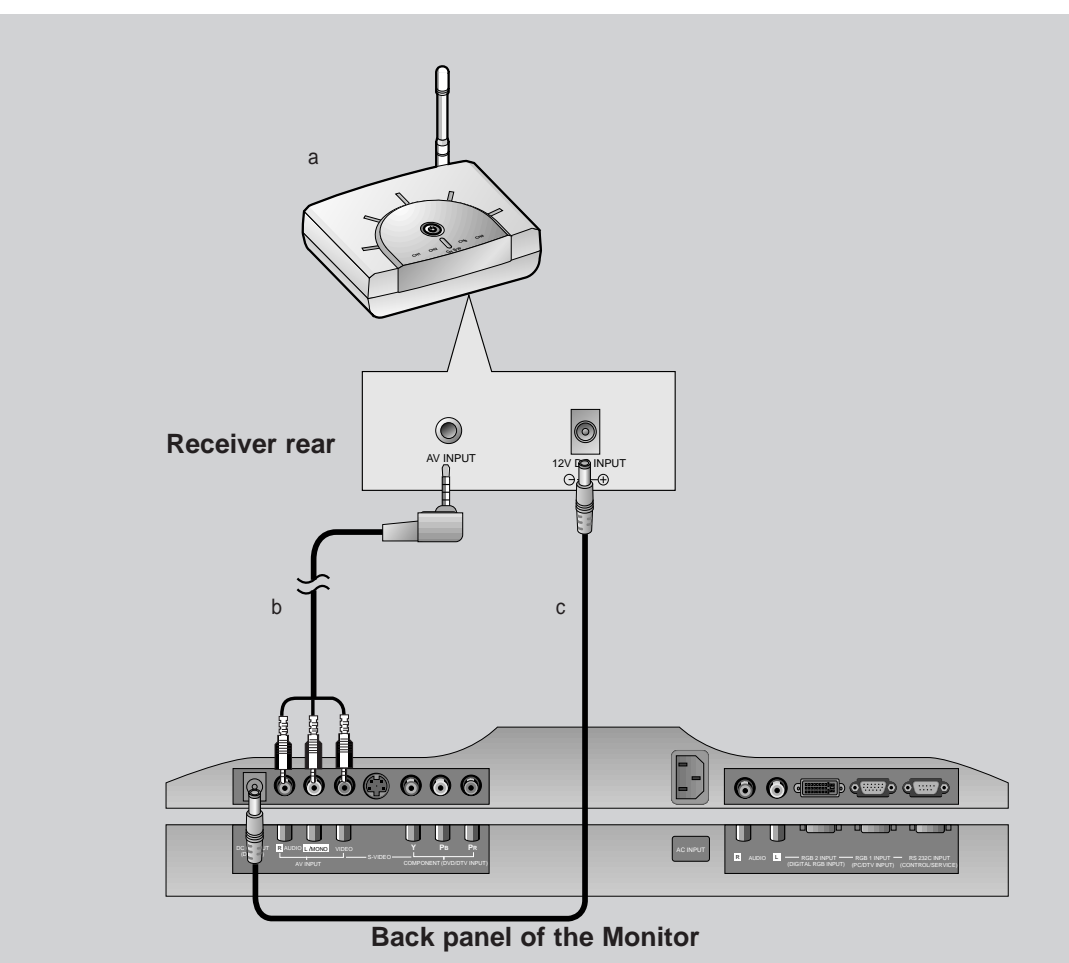

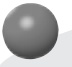

### **How to connect**

- a. Turn the power button of a receiver on, and adjust channel number same to the channel number of a transmitter with the channel button. Place the wireless AV receiver toward the wireless transmitter.
- b. Connect the AV input ports of the Monitor to the AV INPUT port of the receiver.
- c. Connect the DC output of the monitor to DC input of the wireless receiver with DC cable.

**ENGLISH ENGLISH**

## **PC Setup**

- **You can easily connect the Plasma Display to your PC for outstanding image and sound.**

### **Setup Instructions to Connect a PC to your Monitor**

- To setup this monitor in your PC window environment, select Normal, Standard or Default Monitor. This monitor does not support Plug and Play function
- The screen does not display when the resolution is over UXGA.
- Connect the signal cable from the monitor Output port on the PC to the RGB1(PC/DTV INPUT) port on the Monitor.
- Connect the audio cable from the PC to the Audio ports of the Monitor.
- If your PC computer is equipped with a sound card, adjust the sound output on the PC.
- Select the display resolution of the PC to 1024X768 for the best picture. This monitor's resolution is 1280X768.

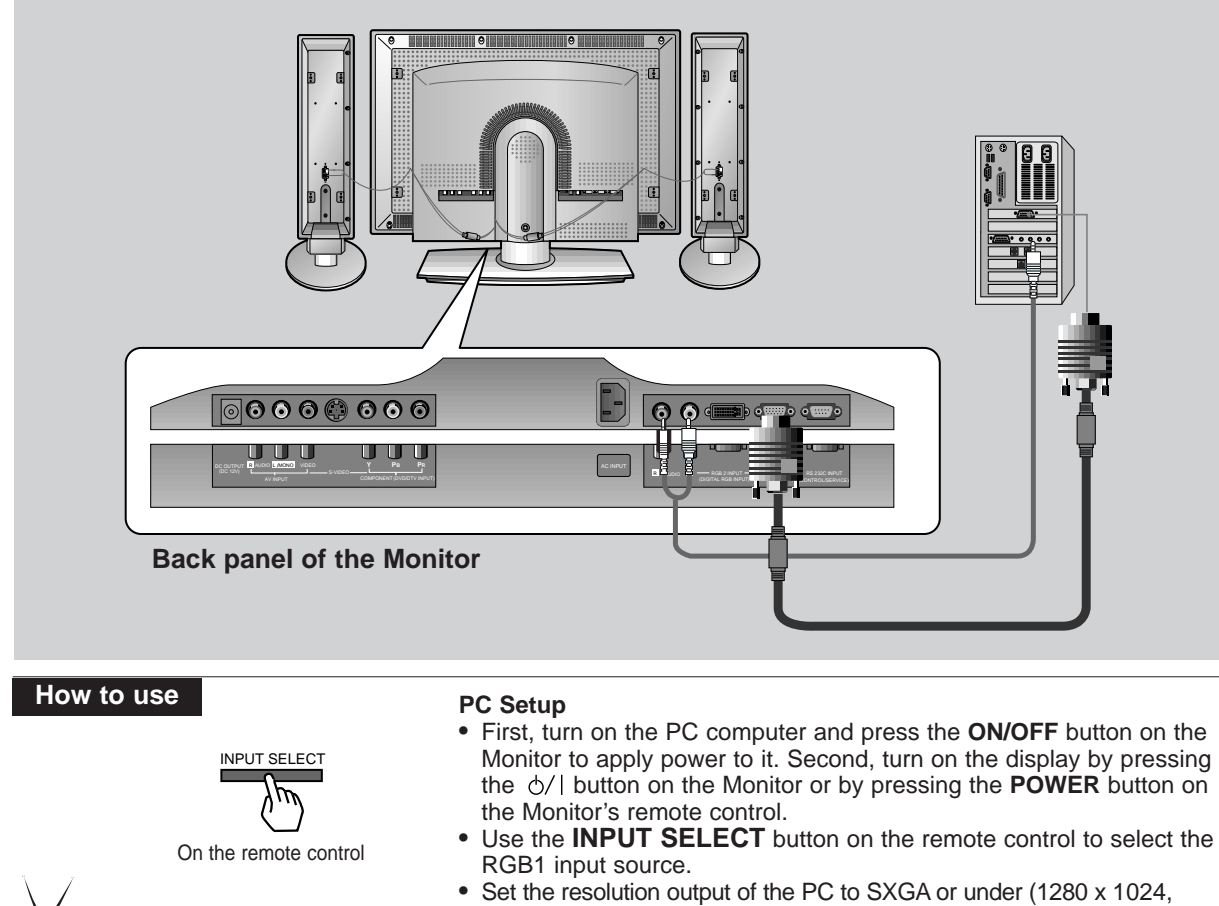

75Hz).

#### **Tips**

- Avoid keeping a fixed image on the Monitor's screen for a long period of time. The fixed image may become permanently imprinted on the screen; use a screen saver when possible.
- Change the resolution of PC to displayable mode (Refer to page 27,28) and connect to RGB1 Input (PC/DTV Input) jacks of the monitor.

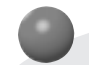

### **Monitor Image Display Specifications (RGB1)**

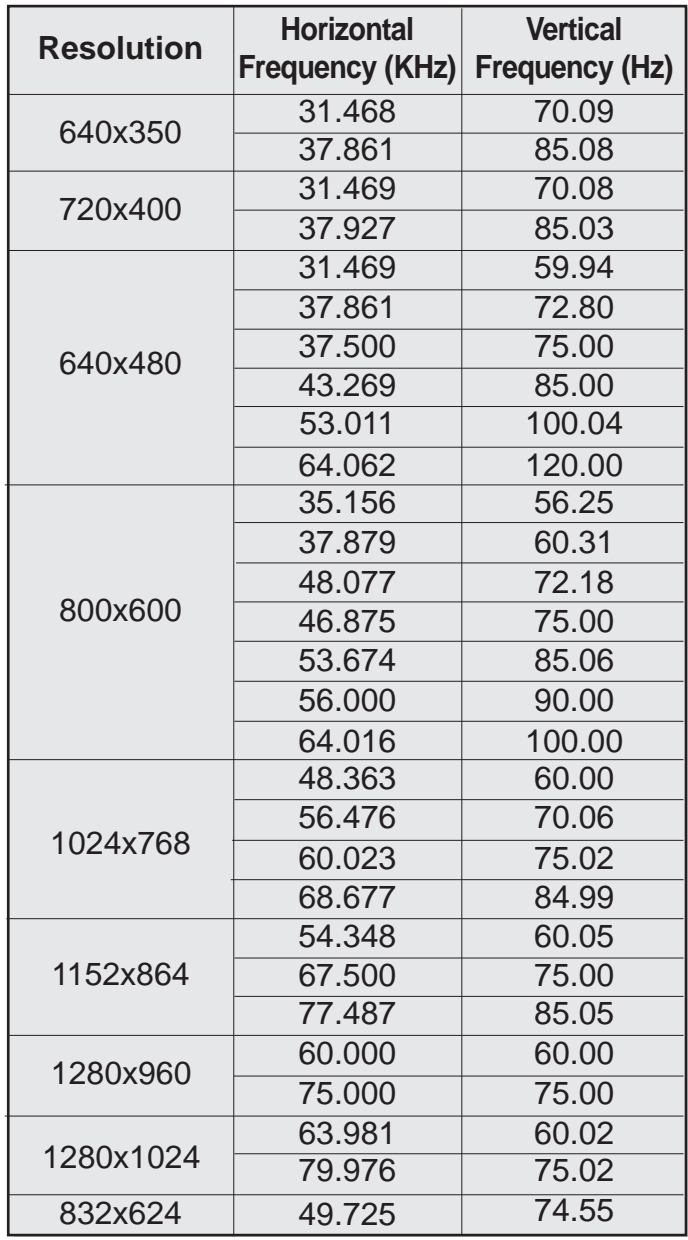

**ENGLISH ENGLISH**

**Tips**

• Synchronization input form : separate

• Dos mode may not work depending on video card if using a DVI-I cable.

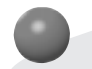

### **Monitor Image Display Specifications (RGB2)**

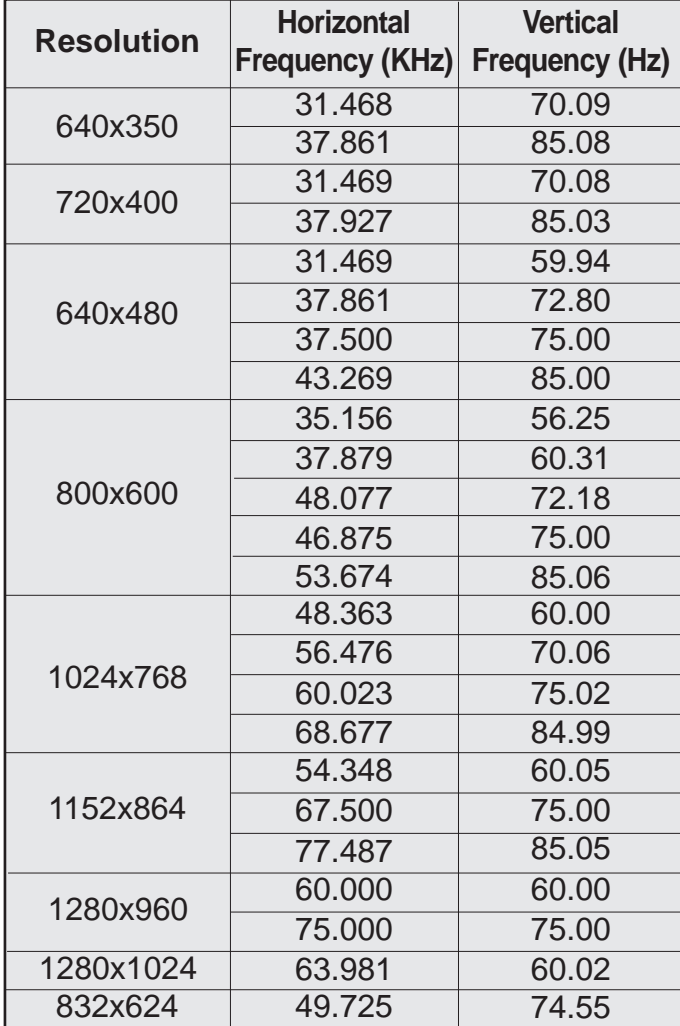

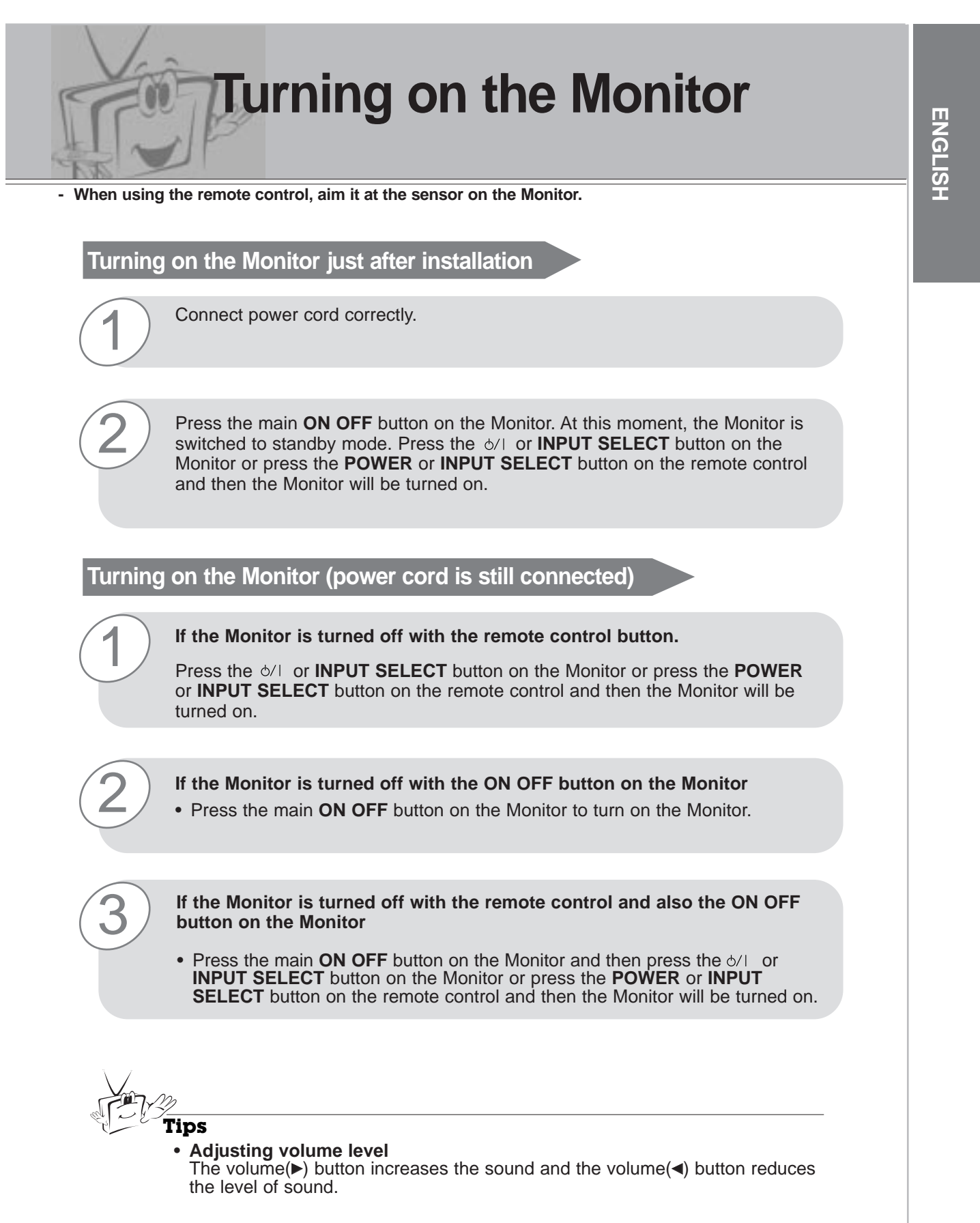

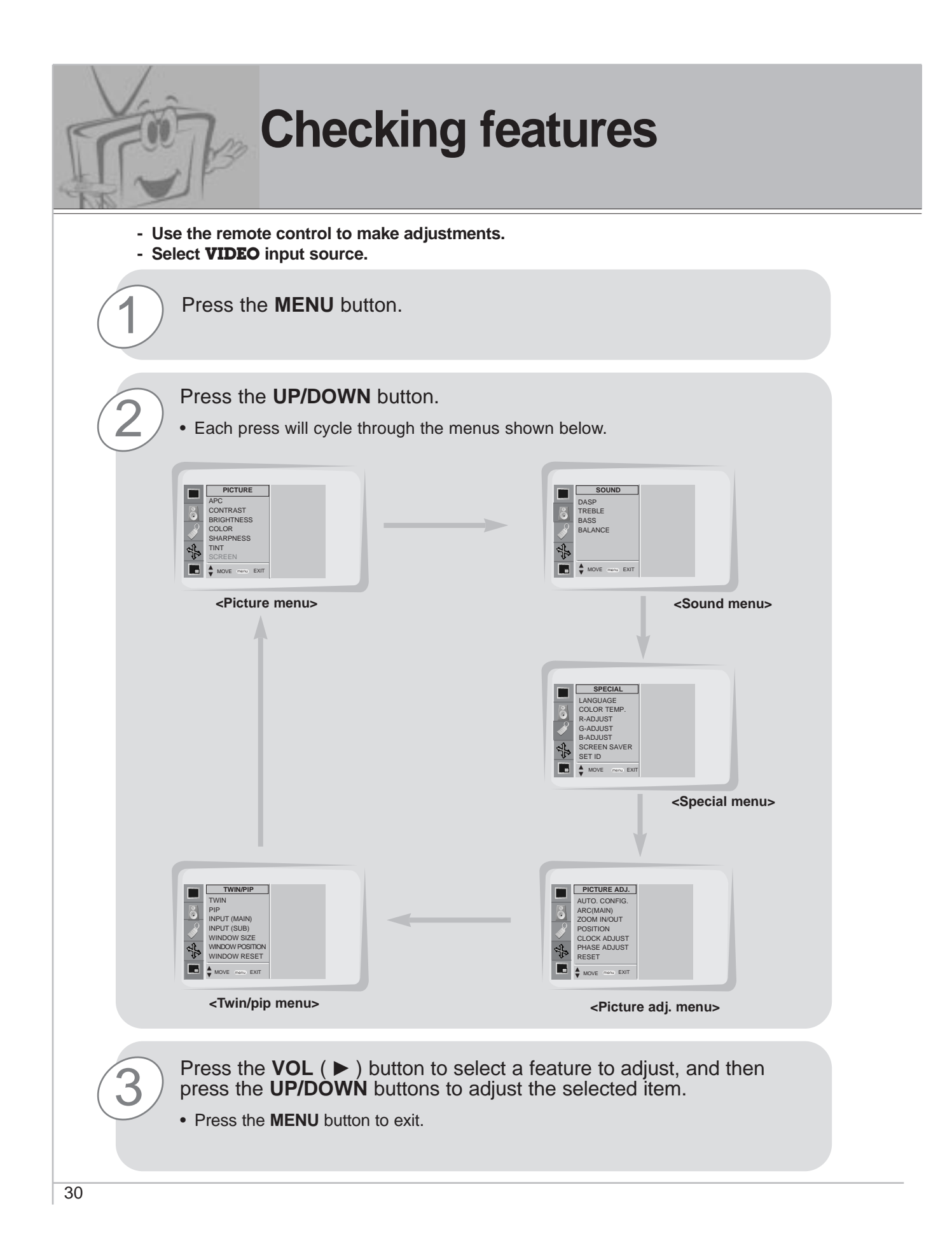

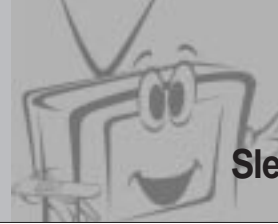

SLEEP

## **Setting Sleep Timer**

**Sleep Timer turns the Monitor off after a preset time**

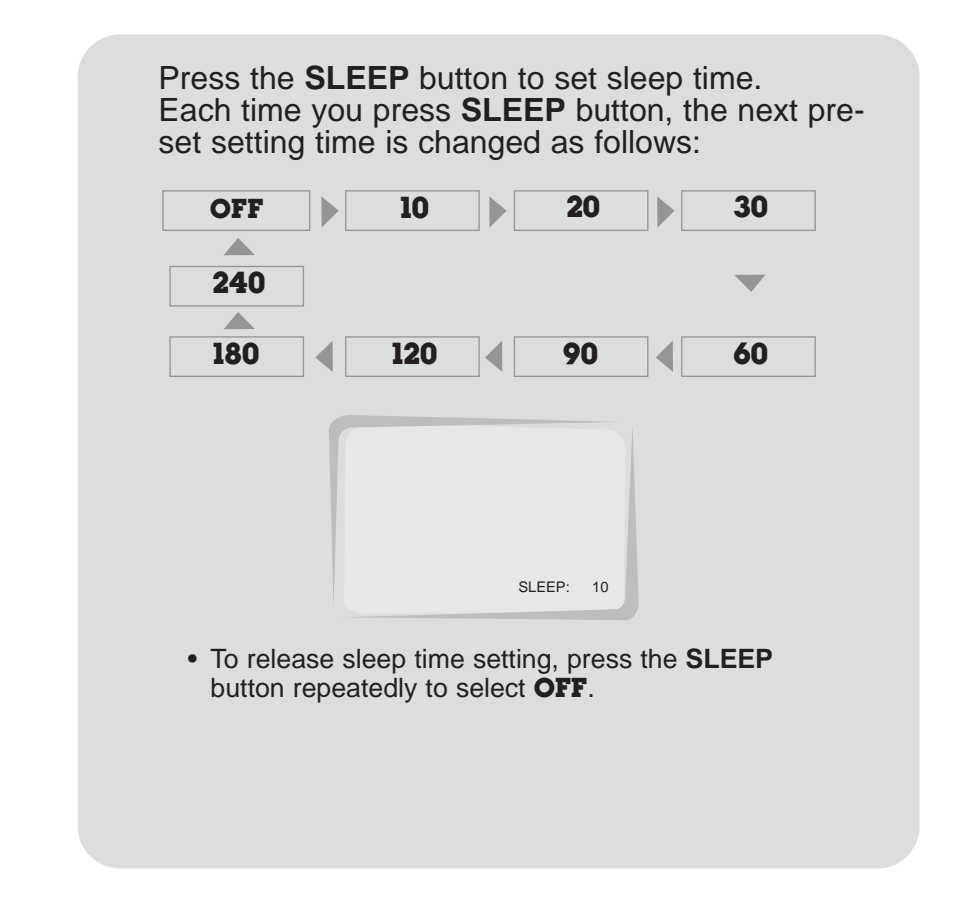

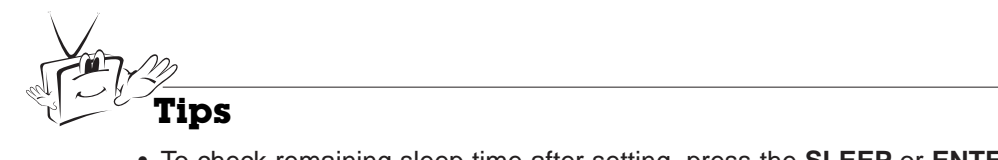

- To check remaining sleep time after setting, press the **SLEEP** or **ENTER** button just once.
- If you turn the Monitor off after setting the sleep timer, the setting is erased. The sleep timer will then have to be set again.

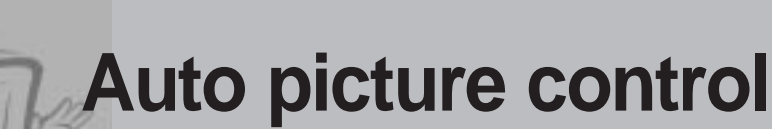

**Use APC to set the Monitor for the best picture appearance**

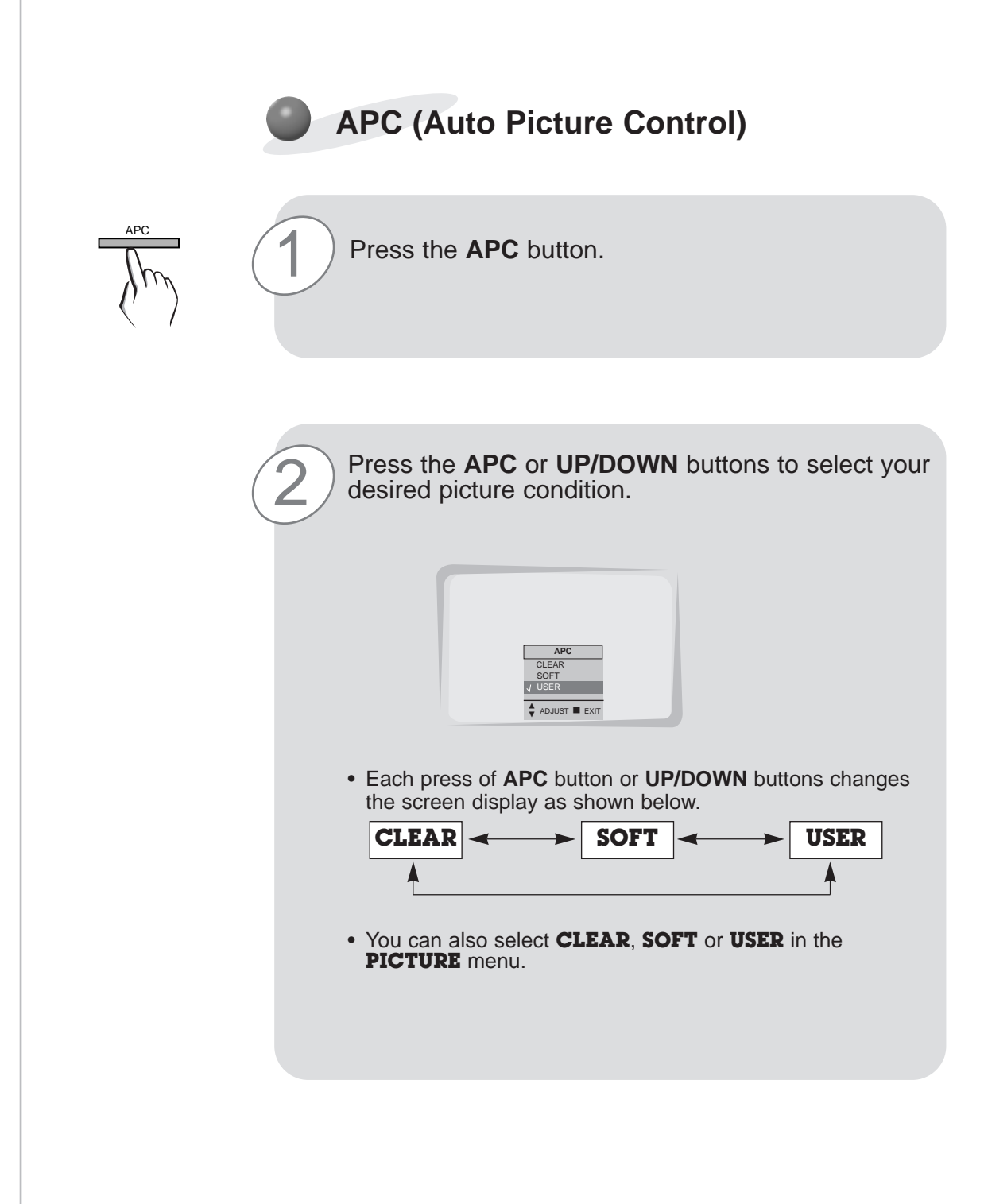

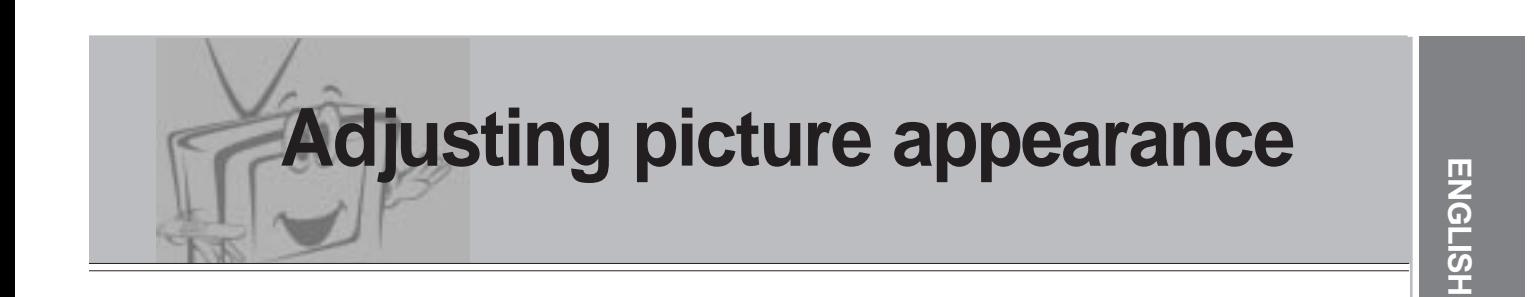

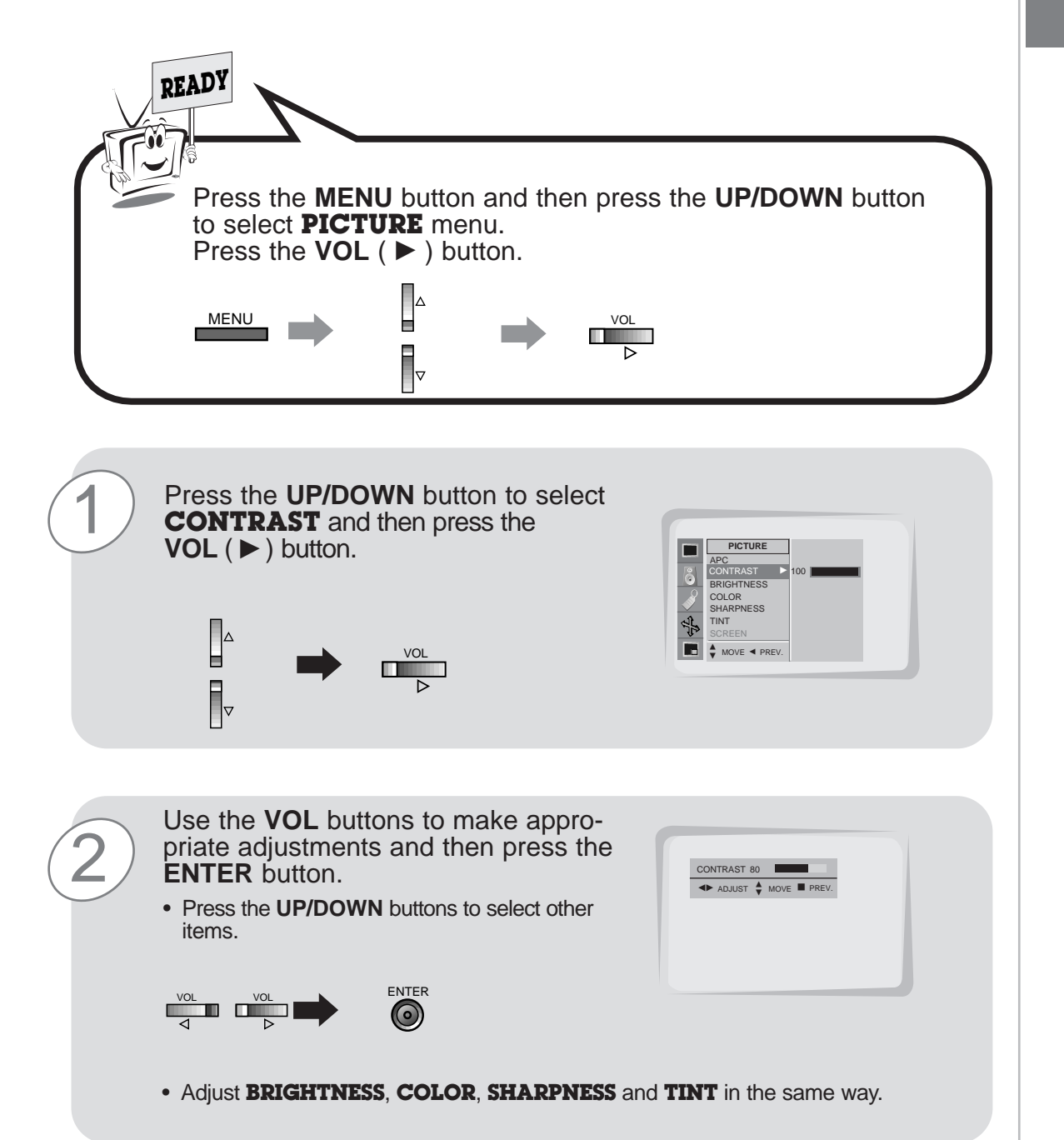

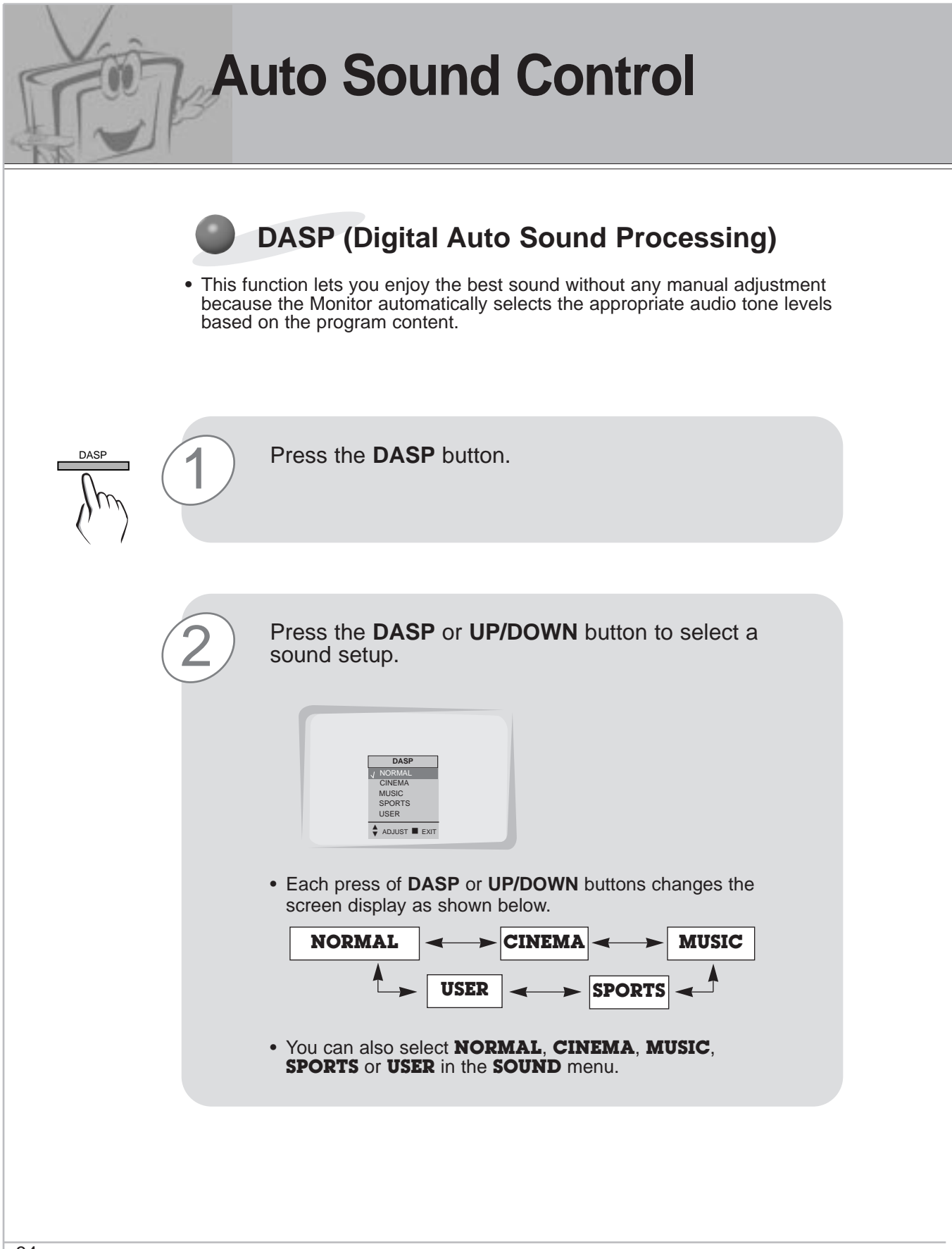

34

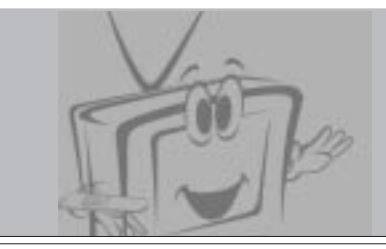

### **Adjusting Sound Manual Settings**

**ENGLISH ENGLISH**

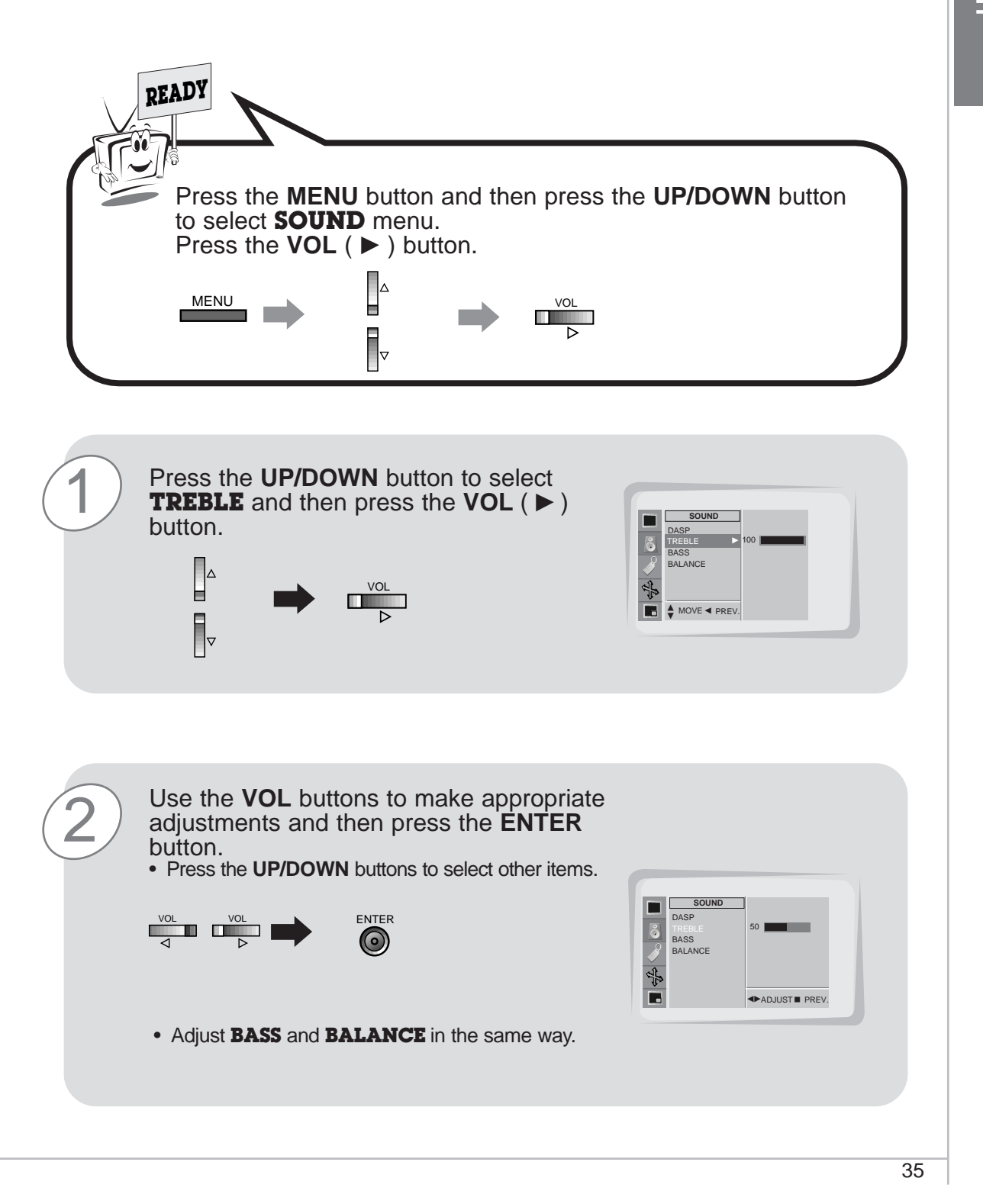

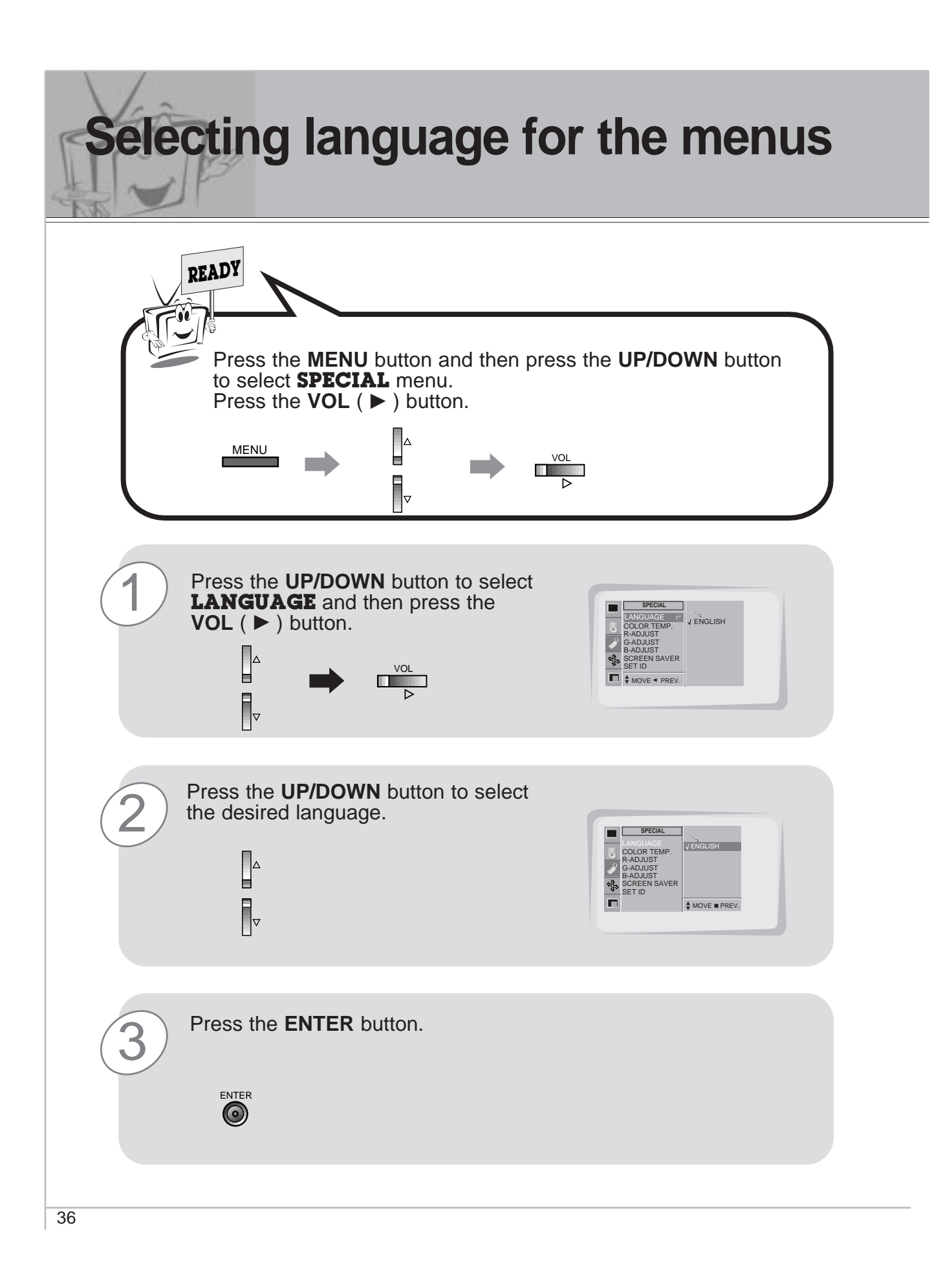

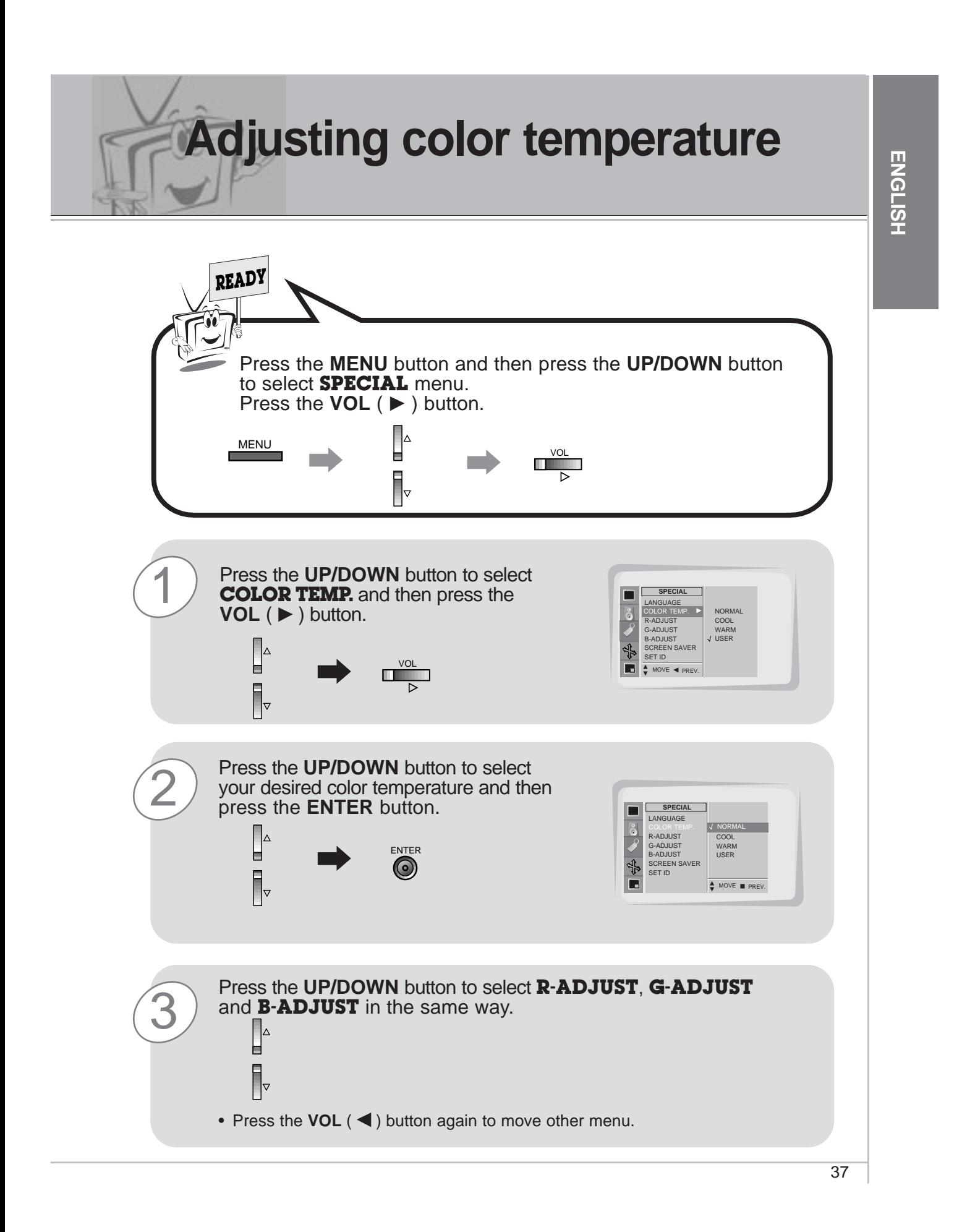

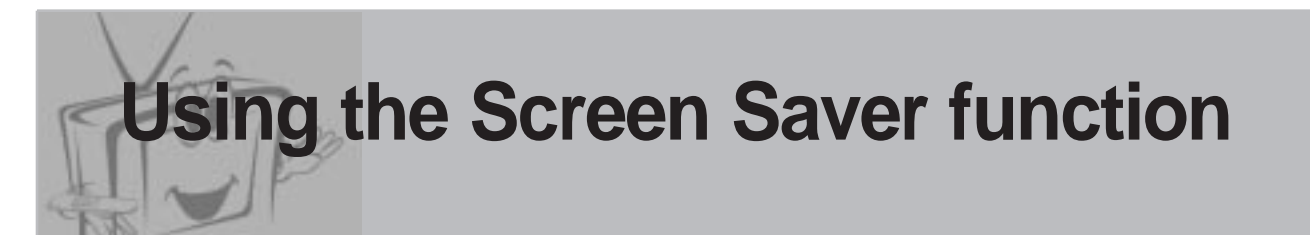

- **- Prolonged display of a still image may cause a permanent image to be 'burnt' on the screen**
- **- If you select Screen Saver "ON", to prevent the permanent image, the picture moves a little by the sequence of "Right-Bottom-Left-Up" every 10 minutes.**
- **- "SCREEN SAVER" function will help to prevent the effect of the permanent image but it is possible to permanently burn the screen with a prolonged still image !**

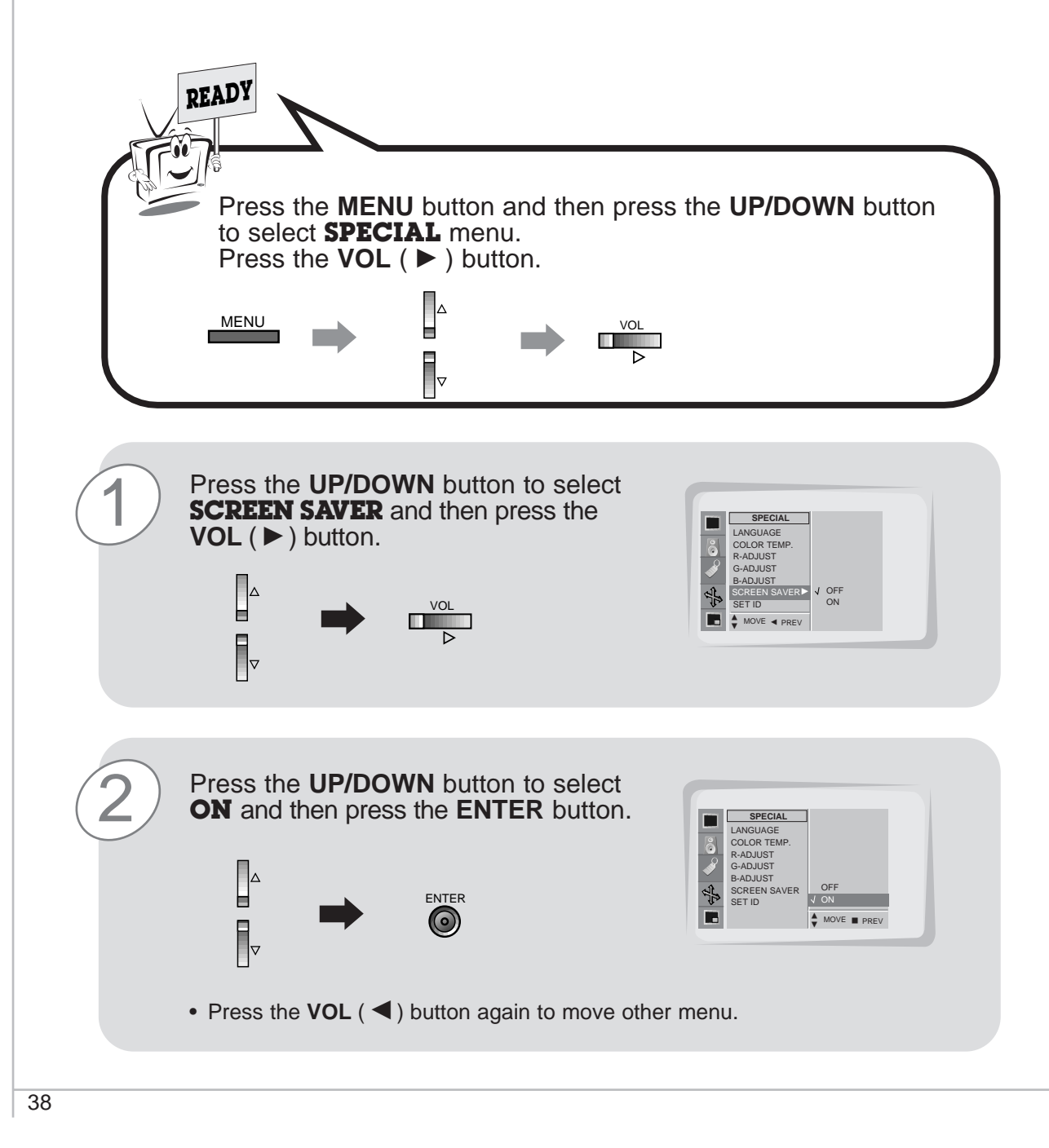

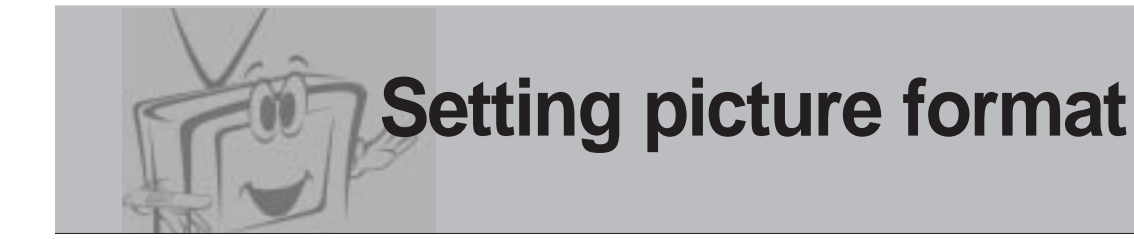

**- Wide and normal size are possible in RGB1(PC) and RGB2 mode, and Wide, normal and zoom size are possible in RGB1(DTV) mode.**

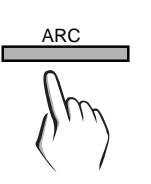

Press the **ARC** button to select a desired picture format.

• Each time you press **ARC** buttons, you can select **WIDE**, **NORMAL** or **ZOOM** alternatively.

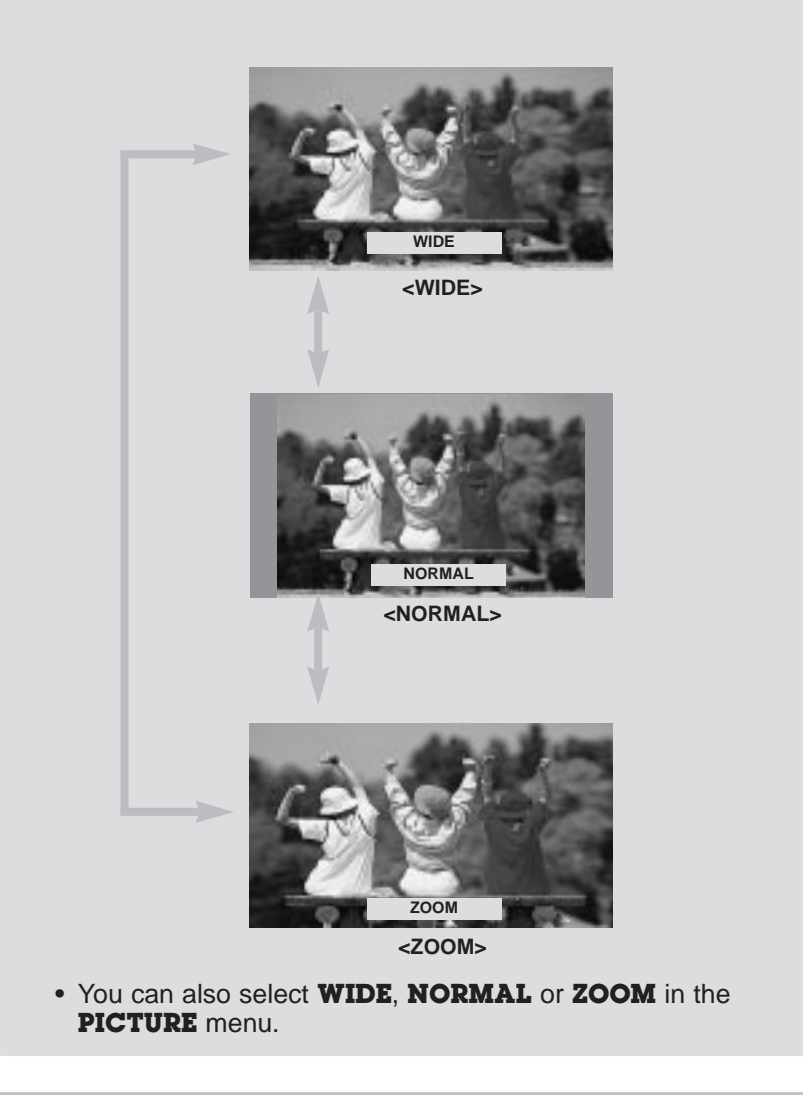

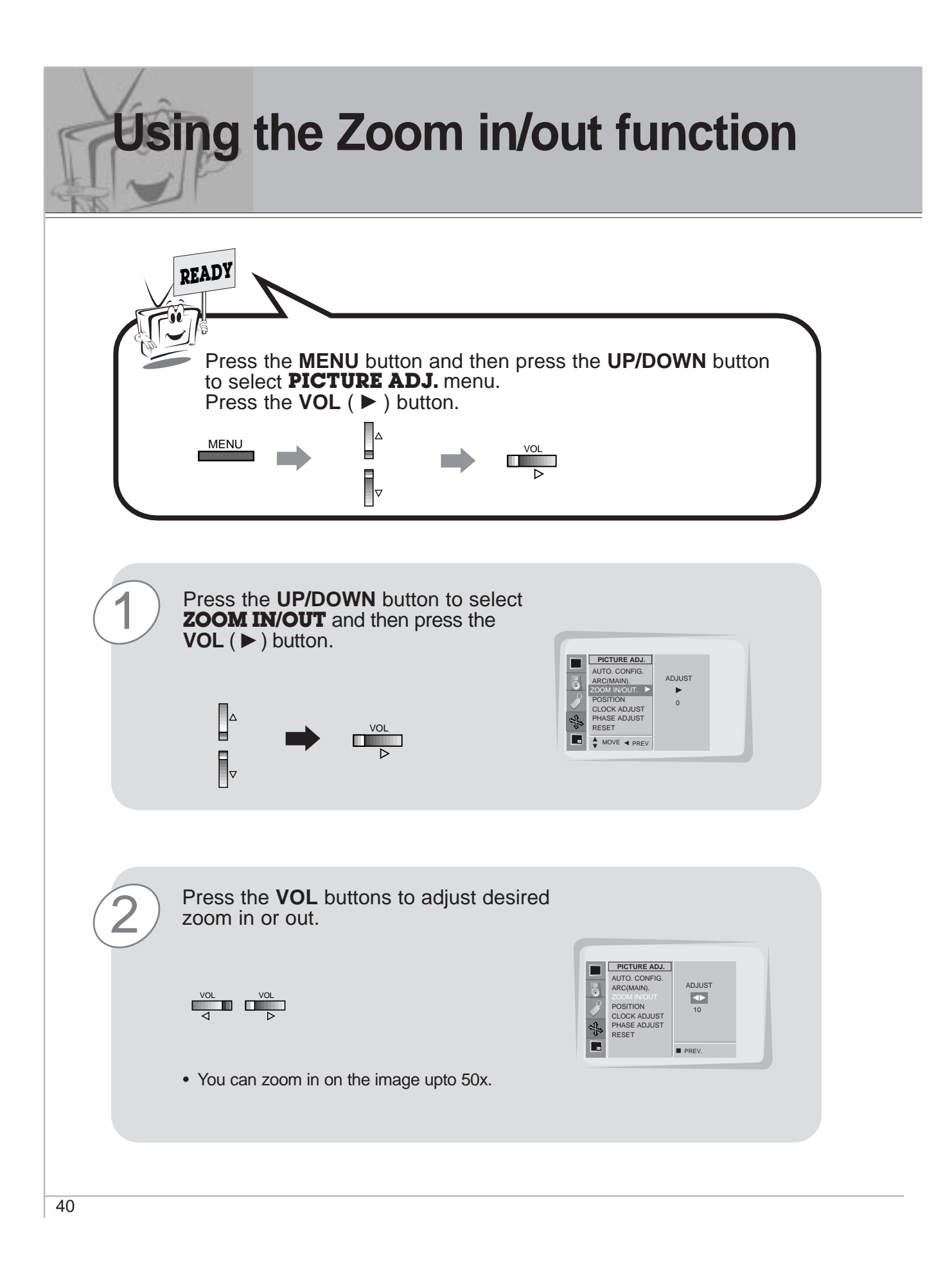

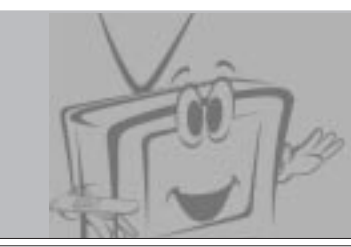

# **Moving the picture**

**- Adjust the screen with 'ZOOM IN/OUT' function to use the 'POSITION' function.**

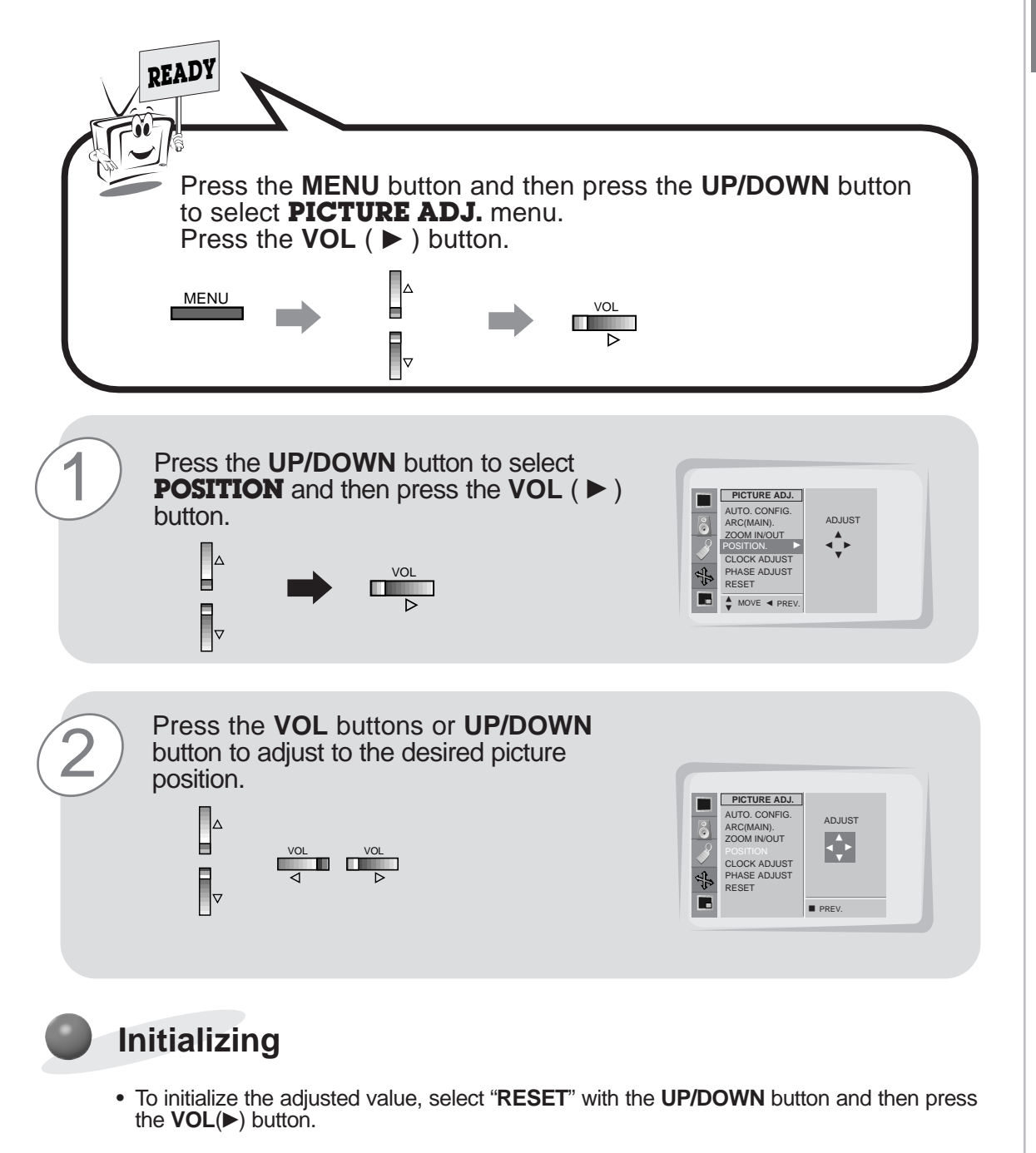

**ENGLISH**

**ENGLISH** 

41

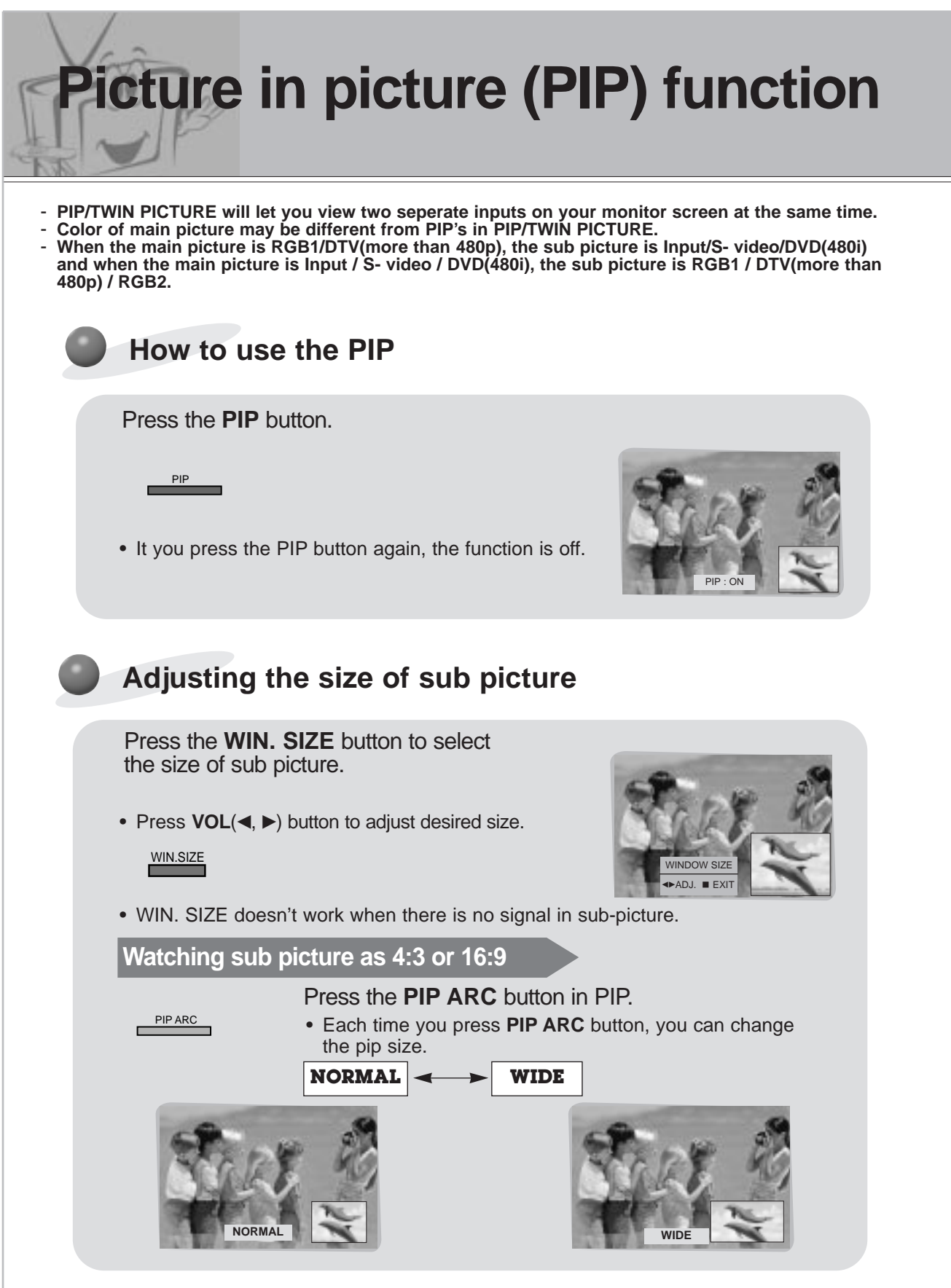

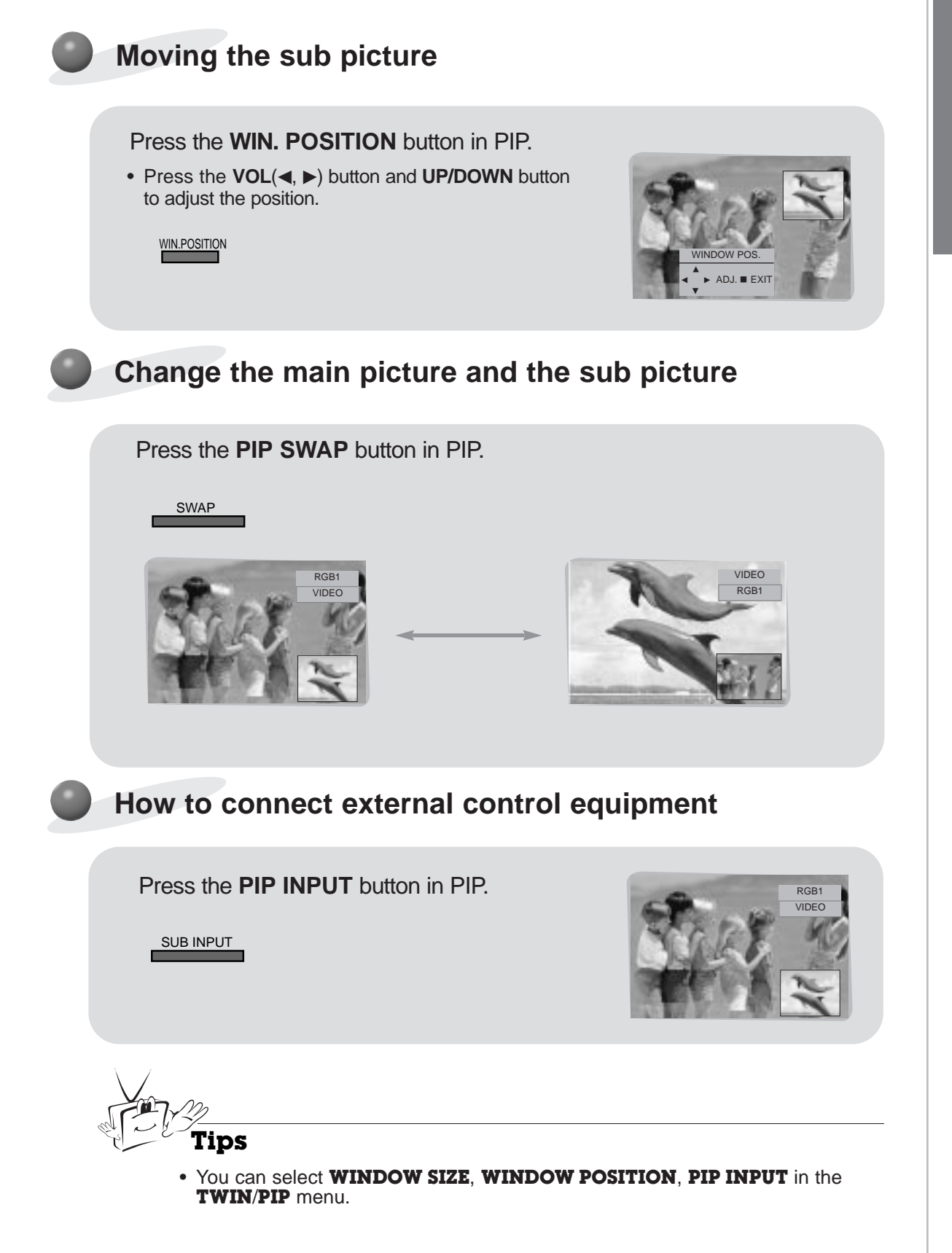

## **Zoom in/out main picture**

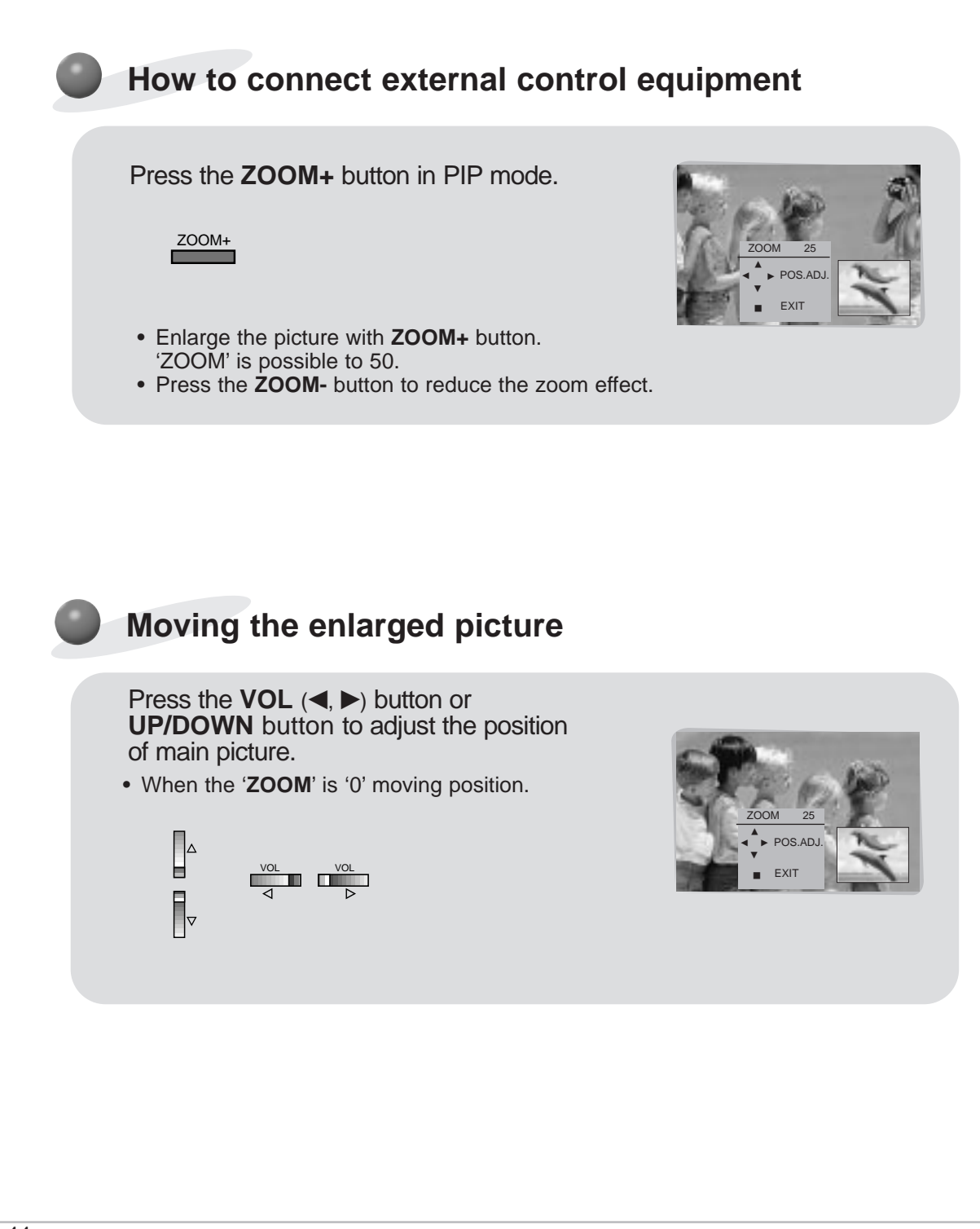

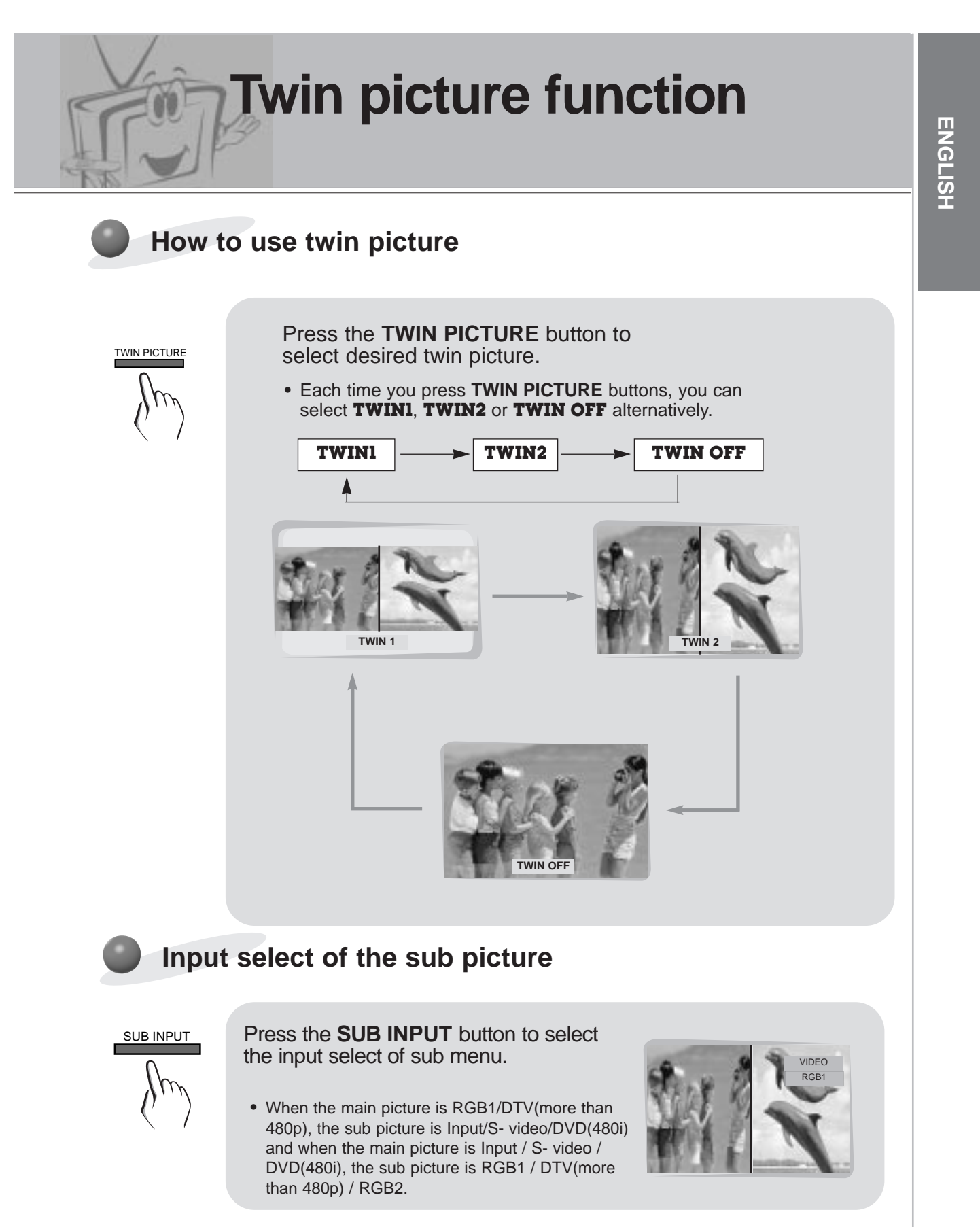

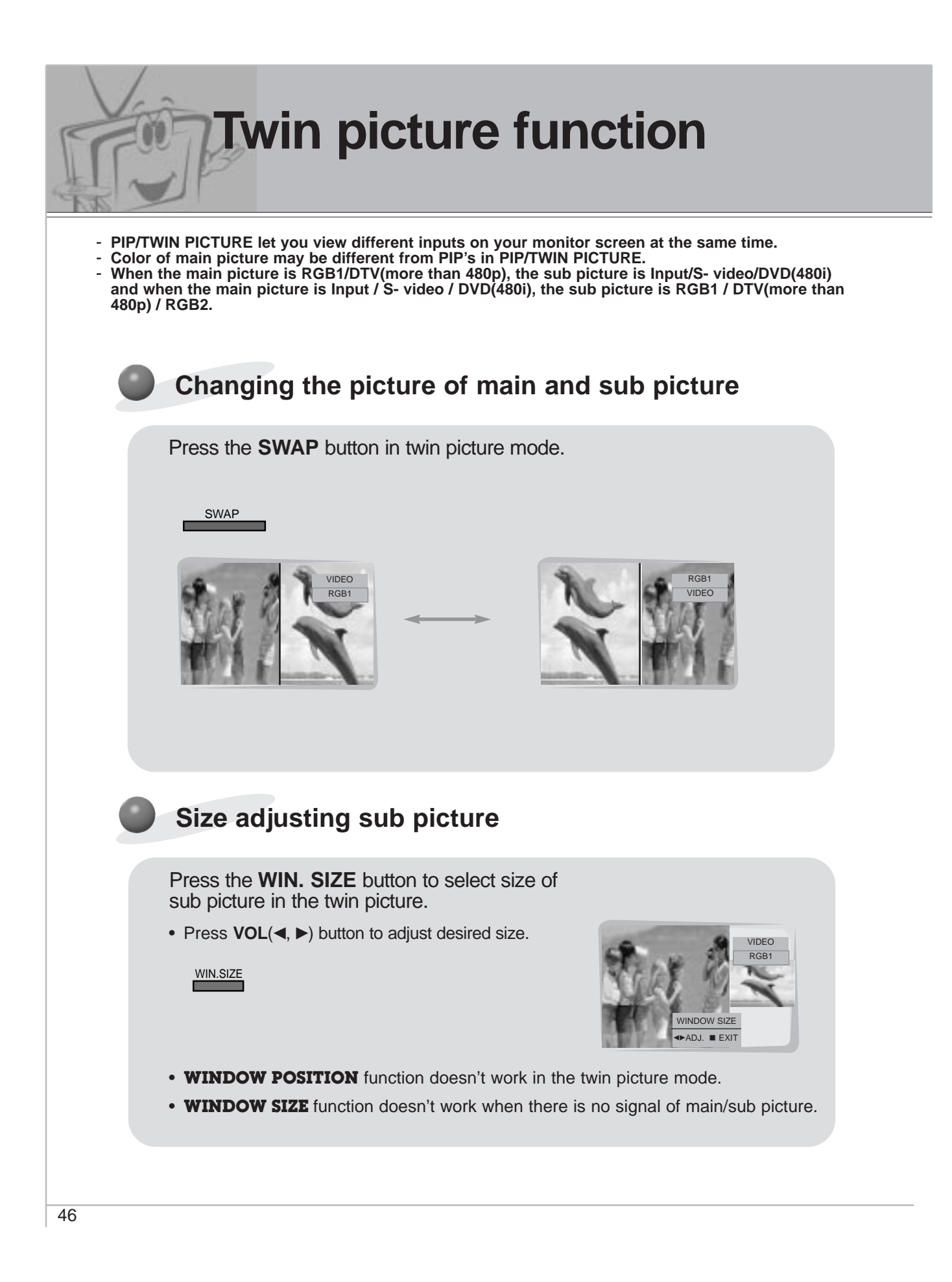

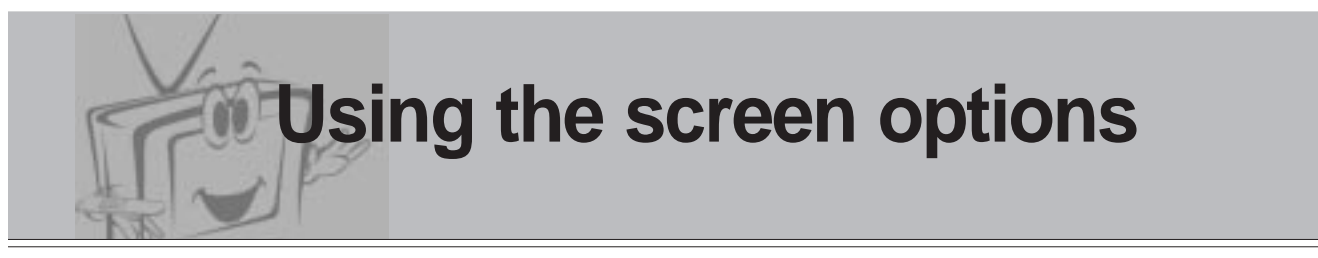

**- This function works only in the video mode and S-video mode.**

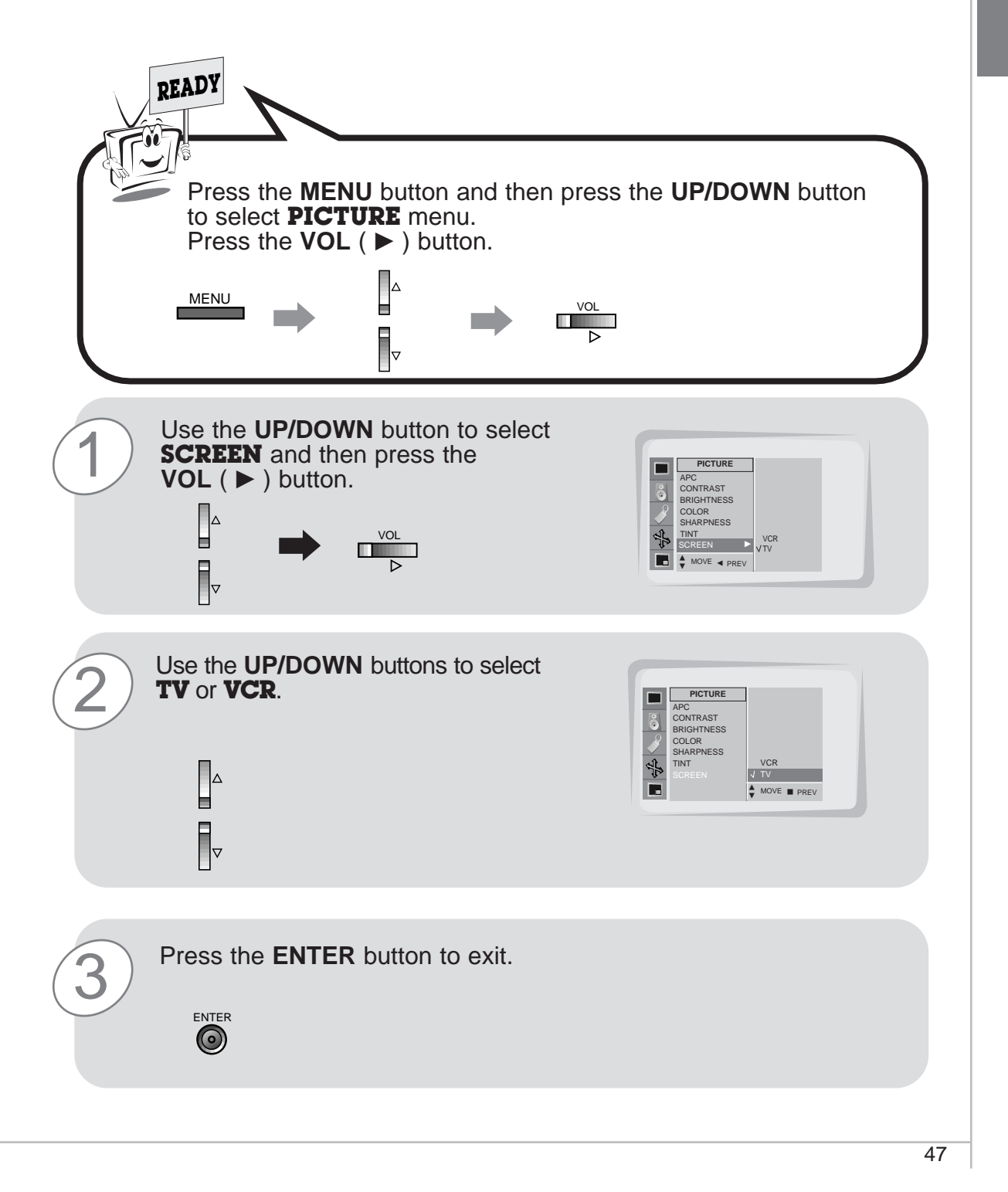

**ENGLISH ENGLISH**

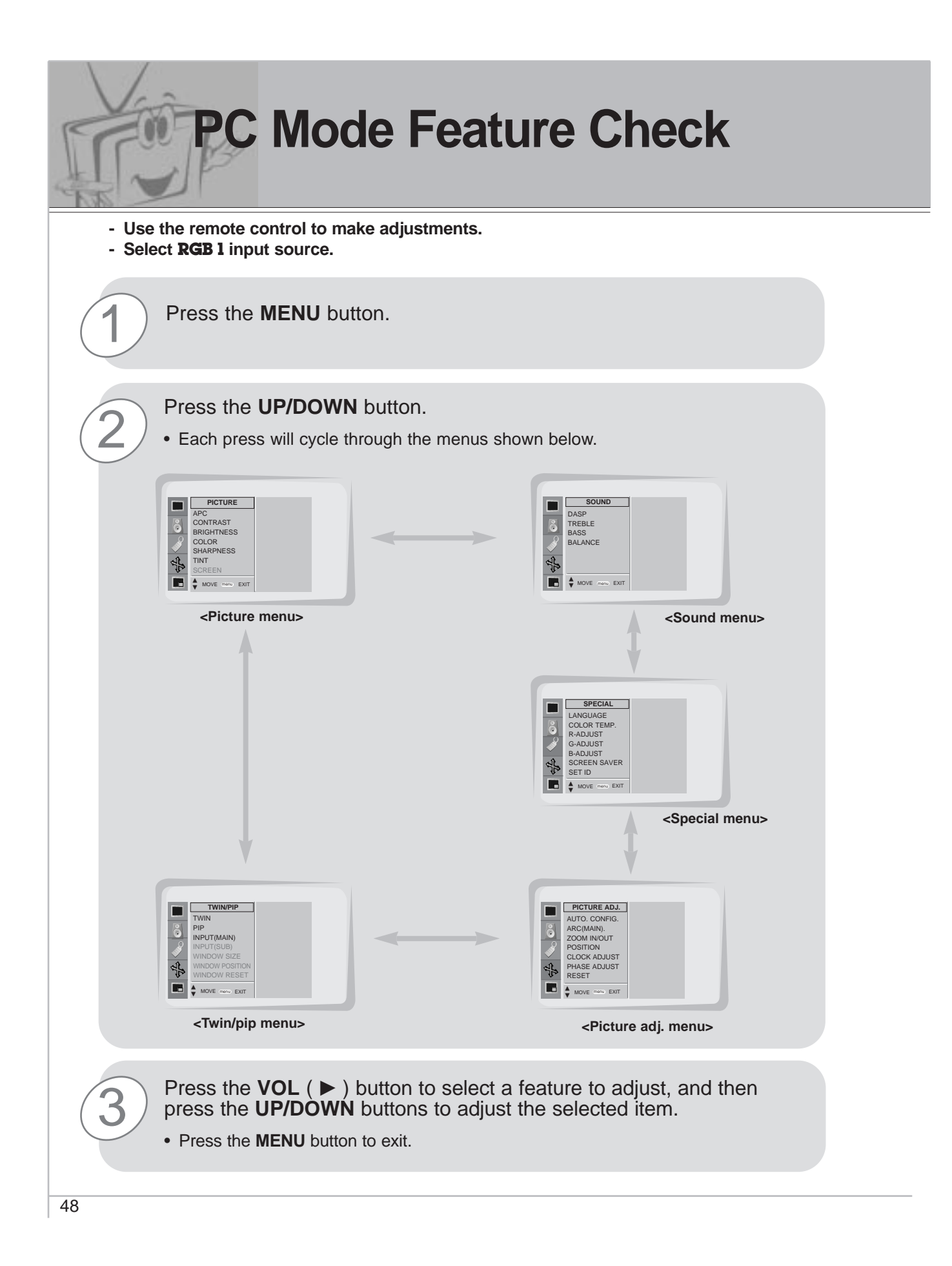

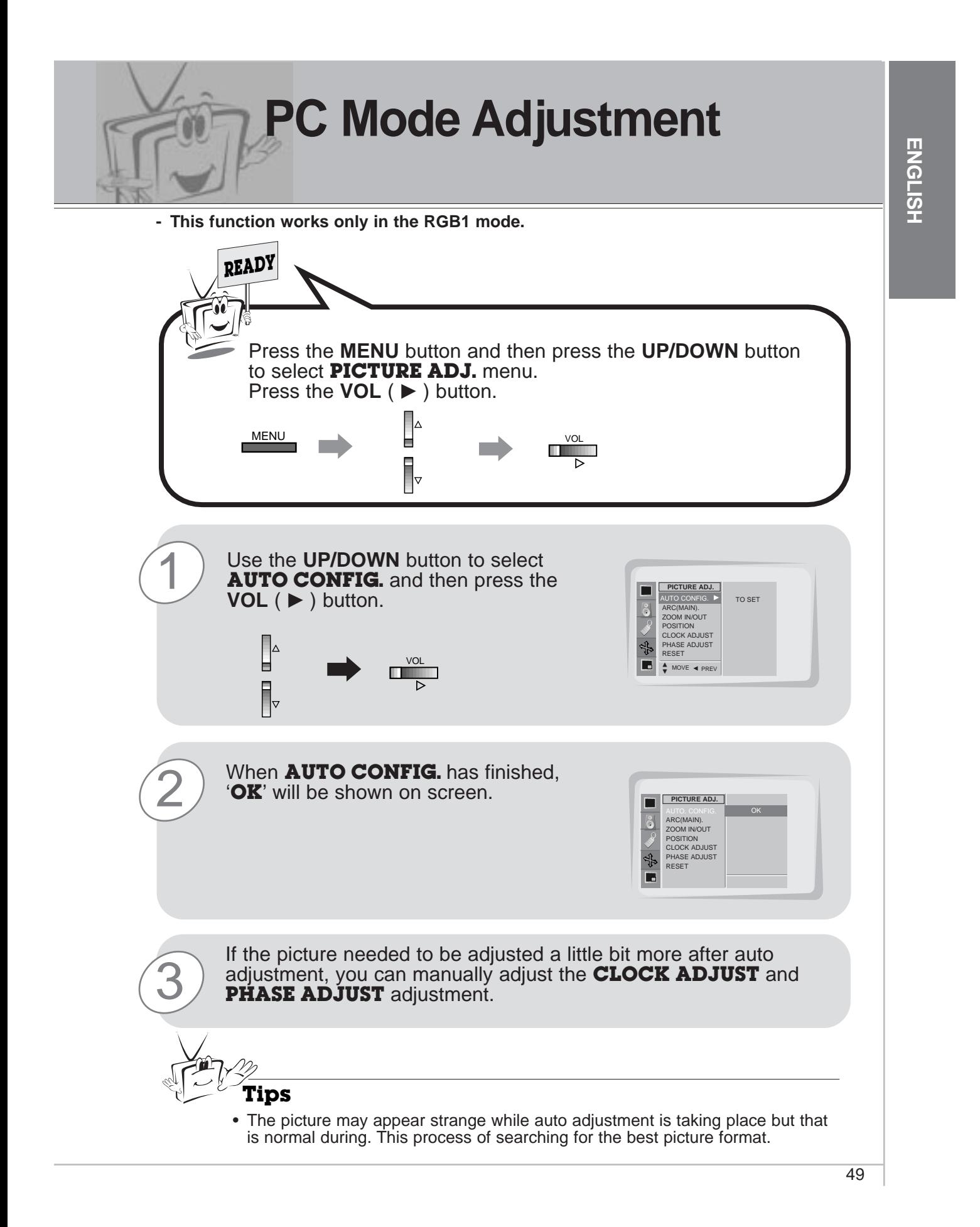

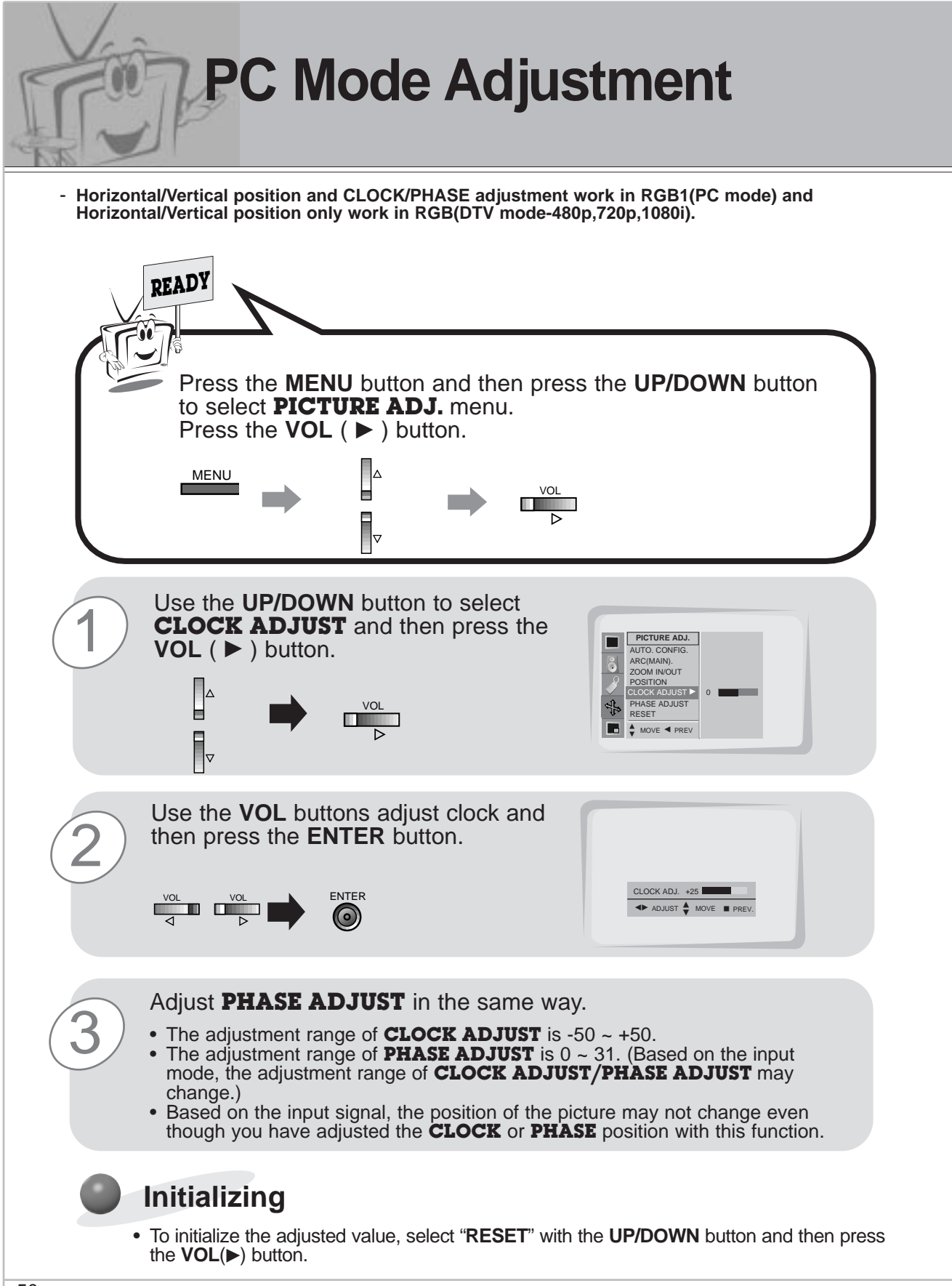

**ENGLISH ENGLISH**

- **External Control Device Setup**
	- **Connect the RS-232C input jack to a PC and control the Monitor's functions (such as ON/OFF, INPUT SELECT, MUTE) externally.**

### **How to connect external control equipment**

- Connect the RS-232C (serial connector) input jack with the rear of moniter's RS-232C input jack.
- RS-232C connection cables are not supplied with the Monitor.

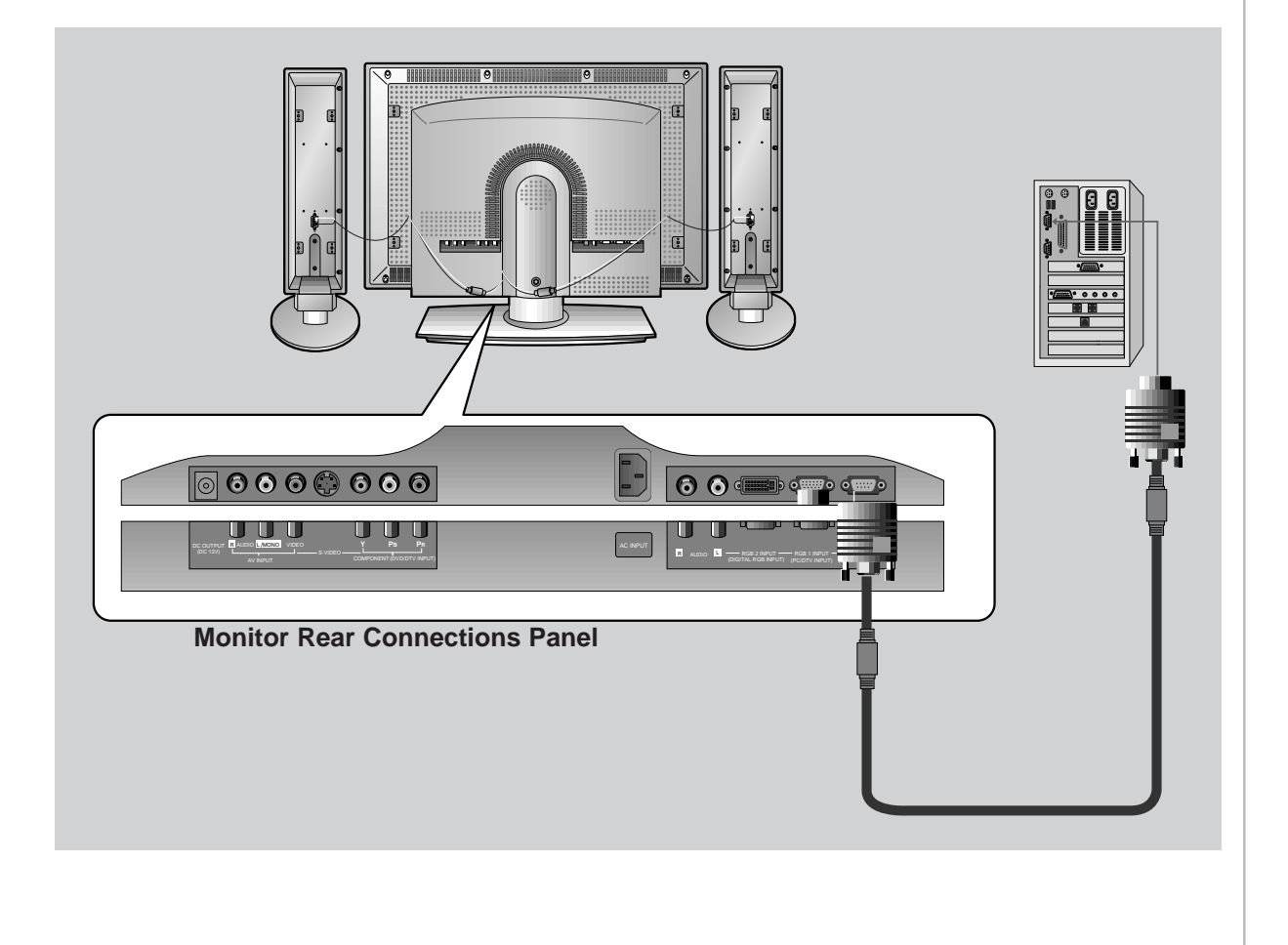

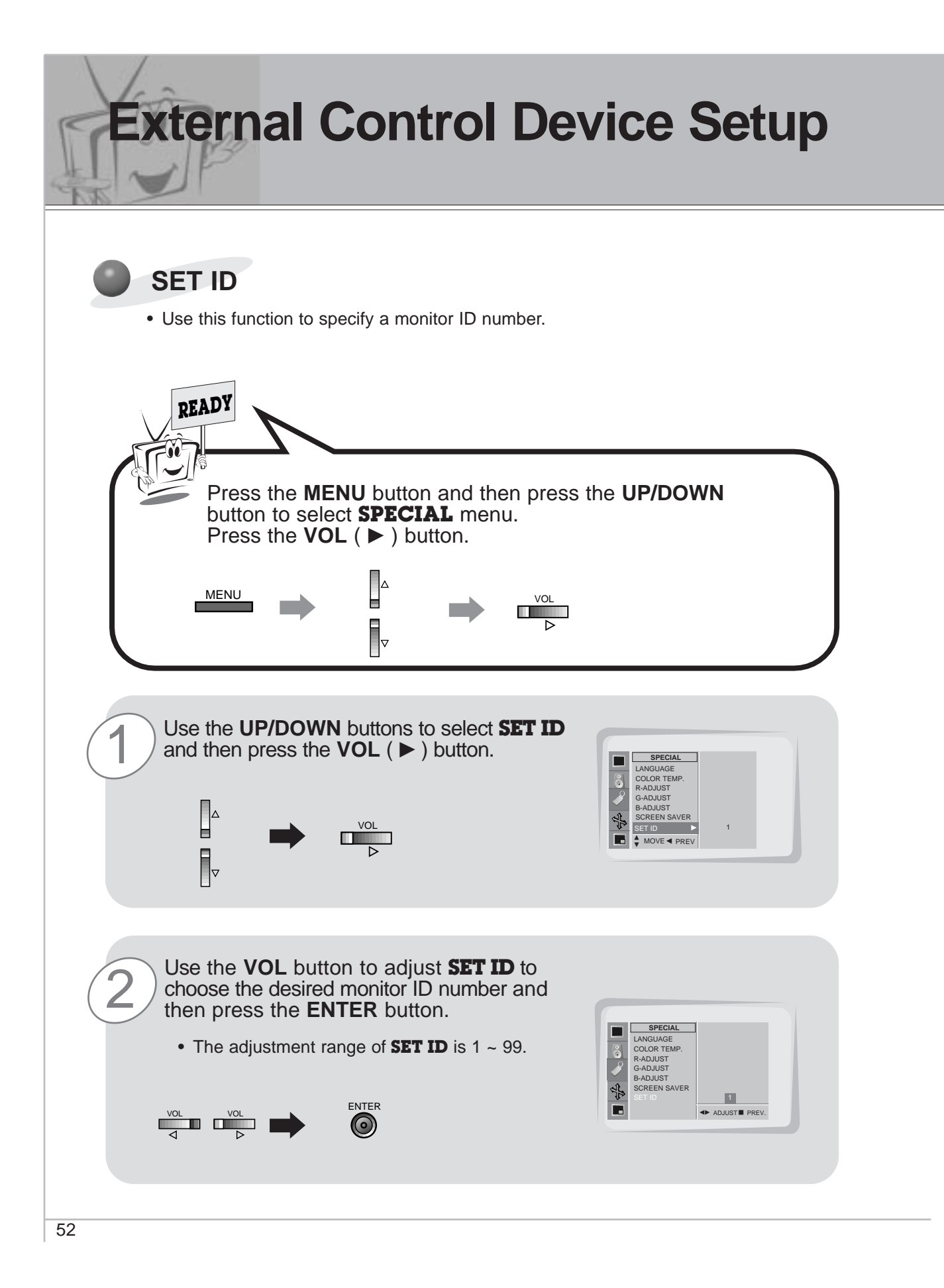

**External Control Device Setup**

#### - **The RS-232C input jack is used to control the Monitor's functions using an external control device.**

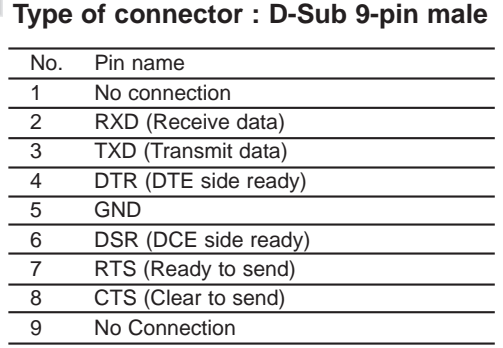

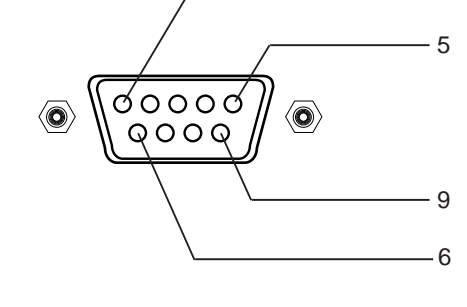

 $-1$ 

#### **RS-232C configurations**

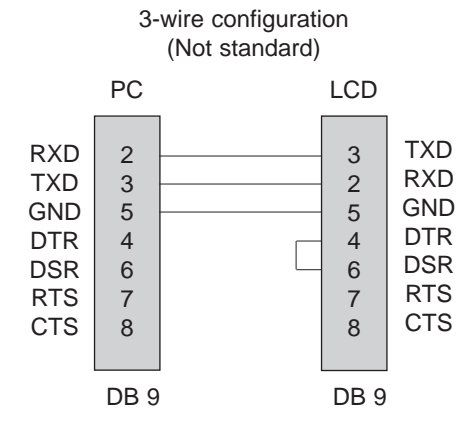

#### **Communication Parameters**

- Baud rate : 115200bps (UART)
- Data length : 8 bits
- Parity : None
- Stop bit : 1 bit
- Communication code : ASCII code
- \* Use the Crossed (reverse) cable.

#### **Command Reference List**

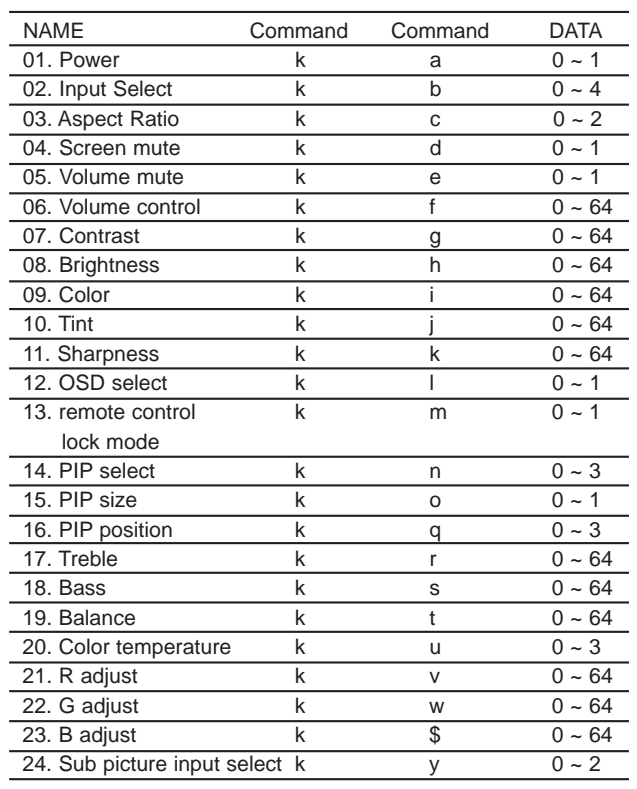

**ENGLISH ENGLISH**

# **External Control Device Setup**

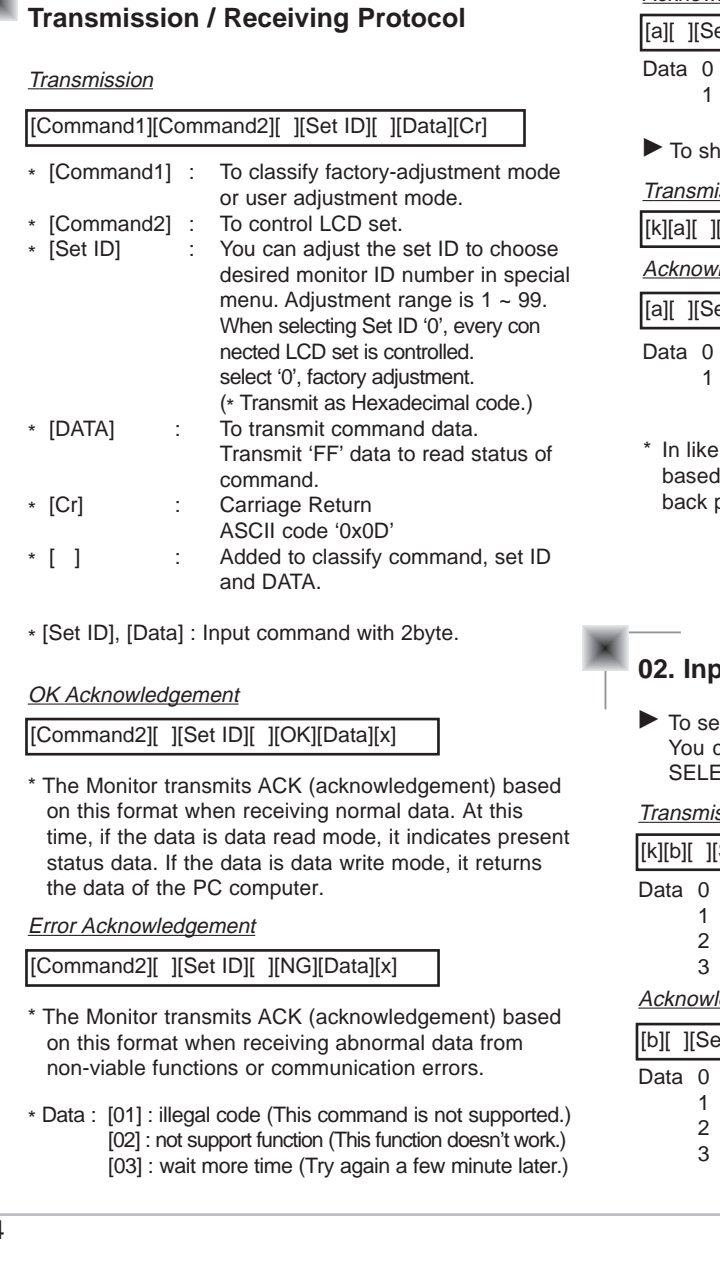

#### **01. Power (Command:p)**

 $\blacktriangleright$  To control Power On/Off of the Monitor.

**Transmission** 

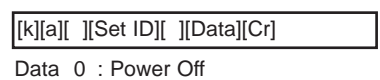

1 : Power On

#### **Acknowledgement**

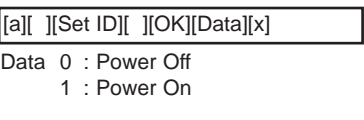

ow Power On/Off.

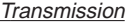

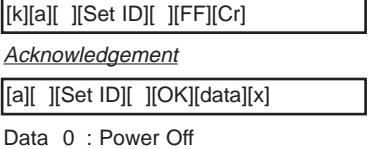

: Power On

manner, if other functions transmit 'FF' data on this format, Acknowledgement data feed presents status about each function.

 $\overline{\phantom{a}}$ 

#### **Dut select (Command:b)**

elect input source for the Monitor. can also select an input source using the INPUT ECT button on the Monitor's remote control.

#### ssion

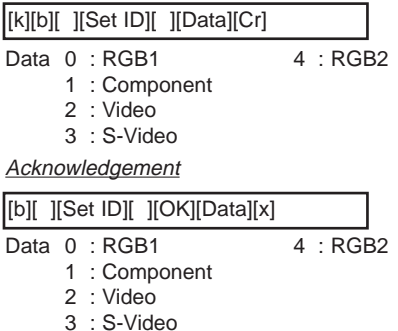

#### **03. Aspect Ratio (Command:c)**

 $\blacktriangleright$  To adjust the screen format. You can also adjust the screen format using the ARC button on remote control or in the Picture menu.

#### **Transmission**

#### [k][c][ ][Set ID][ ][Data][Cr]

- Data 0 : Wide screen (16:9)
	- 1 : Normal screen (4:3)
	- 2 : Full screen (Zoom)

#### **Acknowledgement**

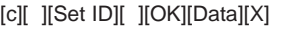

- Data 0 : Wide screen (16:9)
	- 1 : Normal screen (4:3)
	- 2 : Full screen (Zoom)
- \* Using the PC input, you select either Wide screen(16:9) or Normal screen(4:3).

#### **04. Screen mute (Command:d)**

 $\blacktriangleright$  To select screen mute on/off.

#### **Transmission**

#### [k][d][ ][Set ID][ ][Data][Cr]

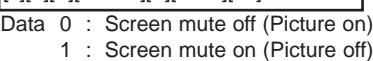

#### **Acknowledgement**

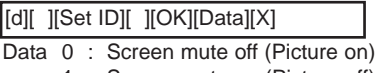

1 : Screen mute on (Picture off)

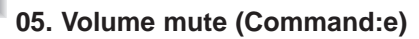

 $\blacktriangleright$  To control volume mute on/off. You can also adjust mute using the MUTE button on remote control.

#### **Transmission**

#### [k][e][ ][Set ID][ ][Data][Cr]

Data 0 : Volume mute on (Volume off) 1 : Volume mute off (Volume on) **Acknowledgement** 

#### [e][ ][Set ID][ ][OK][Data][X]

Data 0 : Volume mute on (Volume off) 1 : Volume mute off (Volume on)

#### **06. Volume control (Command:f)**

- $\blacktriangleright$  To adjust volume.
- You can also adjust volume with the VOL buttons on remote control.

#### **Transmission**

[k][f][ ][Set ID][ ][Data][Cr]

Data  $Min: 0 ~ Max: 64$ \* Transmit as Hexadecimal code.

#### **Acknowledgement**

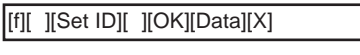

Data  $Min: 0 ~$ Max: 64

#### **07. Contrast (Command:g)**

To adjust screen contrast. You can also adjust contrast in the Picture menu.

#### **Transmission**

#### [k][g][ ][Set ID][ ][Data][Cr]

Data  $Min: 0 ~ Max: 64$ \* Transmit as Hexadecimal code.

#### **Acknowledgement**

[g][ ][Set ID][ ][OK][Data][X]

Data  $Min: 0 ~- Max: 64$ 

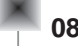

#### **08. Brightness (Command:b)**

 $\blacktriangleright$  To adjust screen brightness. You can also adjust brightness in the Picture menu.

#### **Transmission**

[k][h][ ][Set ID][ ][Data][Cr]

Data  $Min: 0 ~$ - Max: 64 \* Transmit as Hexadecimal code.

#### **Acknowledgement**

[h][ ][Set ID][ ][OK][Data][X]

Data Min : 0 ~ Max : 64

# **External Control Device Setup**

#### **09. Color (Command:i)**

 $\blacktriangleright$  To adjust the screen color. You can also adjust color in the Picture menu.

**Transmission** 

#### [k][i][ ][Set ID][ ][Data][Cr]

Data  $Min: 0 ~ Max: 64$ 

\* Transmit as Hexadecimal code.

#### Acknowledgement

[i][ ][Set ID][ ][OK][Data][X]

Data Min : 0 ~ Max : 64

#### **10. Tint (Command:j)**

 $\blacktriangleright$  To adjust the screen tint. You can also adjust tint in the Picture menu.

#### **Transmission**

#### [k][j][ ][Set ID][ ][Data][Cr]

Data  $Red: 0 \sim Green: 64$ \* Transmit as Hexadecimal code.

**Acknowledgement** 

[j][ ][Set ID][ ][OK][Data][X]

Data Red : 0 ~ Green : 64

#### **11. Sharpness (Command:k)**

 $\blacktriangleright$  To adjust the screen sharpness. You can also adjust sharpness in the Picture menu.

#### **Transmission**

[k][k][ ][Set ID][ ][Data][Cr]

Data  $Min: 0 ~$ Max: 64 \* Transmit as Hexadecimal code.

#### **Acknowledgement**

[k][ ][Set ID][ ][OK][Data][X]

Data  $Min: 0 ~- Max: 64$ 

#### **12. OSD select (Command:l)**

 $\blacktriangleright$  To select OSD (On Screen Display) on/off.

**Transmission** 

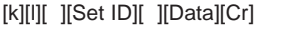

Data 0 : OSD off 1 : OSD on

**Acknowledgement** 

[l][ ][Set ID][ ][OK][Data][X]

- Data 0 : OSD off
	- 1 : OSD on

#### **13. Remote control lock mode (Command:m)**

 $\blacktriangleright$  To set up the locking function of set remote control.

**Transmission** 

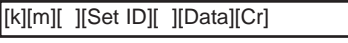

Acknowledgement

[m][ ][Set ID][ ][OK][Data][X]

Data 0 : off 1 : on

\* This function is setting mode when the remote control is not used.

#### **14. PIP select (Command:n)**

 $\blacktriangleright$  To control PIP (Picture-in-Picture) or twin picture. You can also control PIP/TWIN PICTURE using the pip/twin picture button on remote control or in the Special menu.

#### **Transmission**

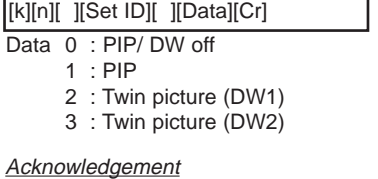

### [n][ ][Set ID][ ][OK][Data][X]

Data 0 : PIP/ DW off

1 : PIP

- 2 : Twin picture (DW1)
- 3 : Twin picture (DW2)

#### **17. Treble (Command:r)**  $\blacktriangleright$  To adjust the screen treble. You can also adjust treble in the sound menu. **Transmission** [k][r][ ][Set ID][ ][Data][Cr] **Acknowledgement** Data  $Min: 0 ~$ - Max: 64 Data Min : 0 ~ Max : 64 \* Transmit as Hexadecimal code. [r][ ][Set ID][ ][OK][Data][X] **15. PIP size (Command:e)**  $\blacktriangleright$  To select PIP size. **Transmission** Data 0 : Normal screen (4:3) 1 : Wide screen (16:9) [k][o][ ][Set ID][ ][Data][Cr] **Acknowledgement** Data 0 : Normal screen (4:3) 1 : Wide screen (16:9) [o][ ][Set ID][ ][OK][Data][X]

#### **16. PIP position (Command:q)**

To select sub picture position for PIP. You can also adjust the sub picture position using the position button on the remote control or in WINDOW POSITION on the TWIN/PIP menu.

#### **Transmission**

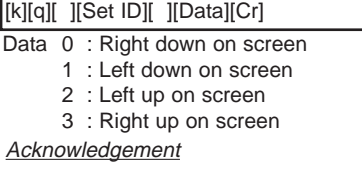

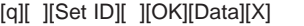

- Data 0 : Right down on screen
	- 1 : Left down on screen
	- 2 : Left up on screen
	- 3 : Right up on screen

#### **18. Bass (Command:s)**

 $\blacktriangleright$  To adjust the screen bass. You can also adjust bass in the sound menu.

**Transmission** 

[k][s][ ][Set ID][ ][Data][Cr]

Data  $Min: 0 ~ Max: 64$ 

Acknowledgement \* Transmit as Hexadecimal code.

[s][ ][Set ID][ ][OK][Data][X]

Data Min : 0 ~ Max : 64

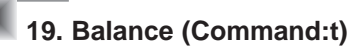

 $\blacktriangleright$  To adjust the screen balance. You can also adjust balance in the sound menu.

#### **Transmission**

[k][t][ ][Set ID][ ][Data][Cr]

Data  $Min: 0 ~ Max : 64$ 

\* Transmit as Hexadecimal code.

**Acknowledgement** 

[t][ ][Set ID][ ][OK][Data][X]

Data  $Min: 0 ~ Max : 64$ 

#### **20. Color temperature (Command:u)** To set up with 'normal, cool, warm, user' in the color temperature. **Transmission** [k][u][ ][Set ID][ ][Data][Cr] Acknowledgement Data 0 : Normal 1 : Cool 2 : Warm 3 : User Data 0 : Normal 1 : Cool 2 : Warm 3 : User [u][ ][Set ID][ ][OK][Data][X] **21. R-Adjust (Command:v)**  $\blacktriangleright$  To adjust 'R-adjust' in the color temperature. **Transmission** [k][v][ ][Set ID][ ][Data][Cr] **Acknowledgement** Data  $Min: 0 ~ Max : 64$ Data  $Min: 0 ~ Max : 64$ \* Transmit as Hexadecimal code. [v][ ][Set ID][ ][OK][Data][X] **22. G-Adjust (Command:w)**  $\blacktriangleright$  To adjust 'G-adjust' in the color temperature. **Transmission 23. B-Adjust (Command:\$)**  $\blacktriangleright$  To adjust 'B-adjust' in the color temperature. **Transmission** [k][\$][ ][Set ID][ ][Data][Cr] **Acknowledgement** Data  $Min: 0 \sim Max: 64$ Data  $Min: 0 ~-$  Max: 64 \* Transmit as Hexadecimal code. [\$][ ][Set ID][ ][OK][Data][X] **24. Sub picture input select (Command:y)** [k][y][ ][Set ID][ ][Data][Cr] Acknowledgement Data  $Min: 0 ~ Max: 4$ Data  $Min: 0 ~ Max: 4$ \* Transmit as Hexadecimal code. [y][ ][Set ID][ ][OK][Data][X] **External Control Device Setup** Data 0 : RGB1 4 : RGB2 1 : Component 2 : Video 3 : S-Video

[k][w][ ][Set ID][ ][Data][Cr] **Acknowledgement** Data  $Min: 0 ~ Max: 64$ \* Transmit as Hexadecimal code. [k][w][ ][Set ID][ ][Data][Cr][x]

Data Min : 0 ~ Max : 64

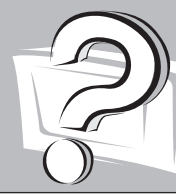

# **Troubleshooting check list**

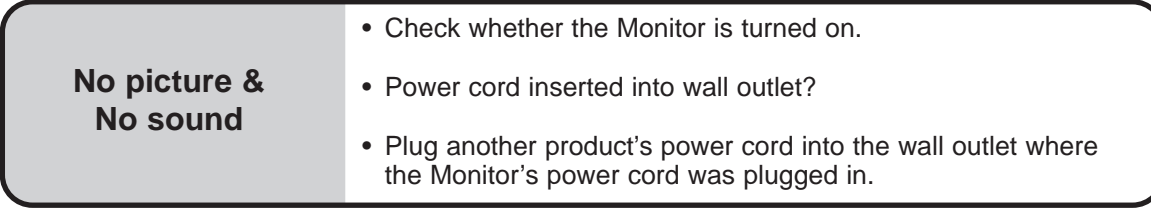

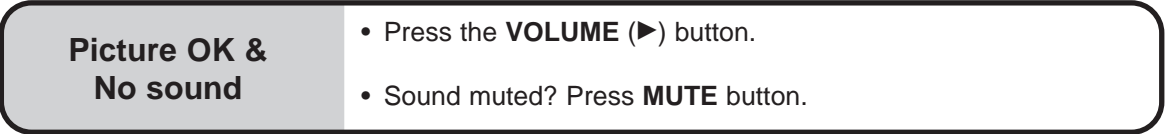

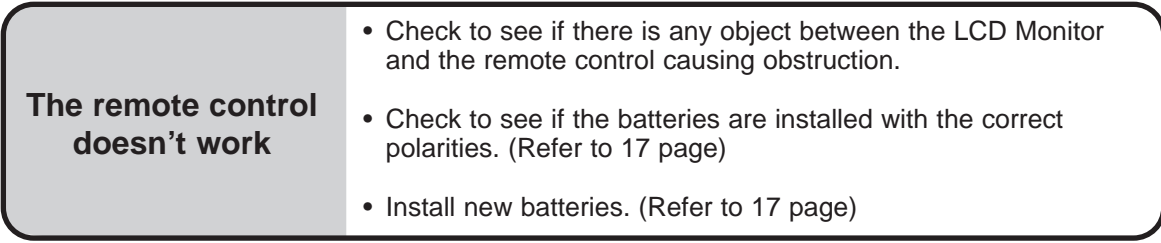

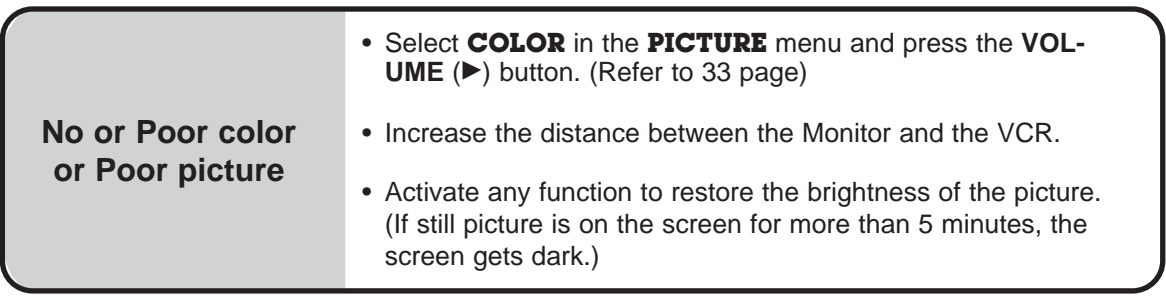

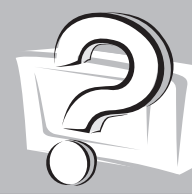

## **Troubleshooting check list**

**No output from one**

**o output from one** • Adjust **BALANCE** in the **SOUND** menu. (Refer to 35 page) of the **speakers** 

**Picture appears slowly, after switching on**

• This is normal as the image is muted during the startup process of the monitor. Please contact your service centre,if the picture has not appeared after five minutes.

**Horizontal/vertical bars or picture shaking** • Check for local interference such as an electrical appliance or power tool.

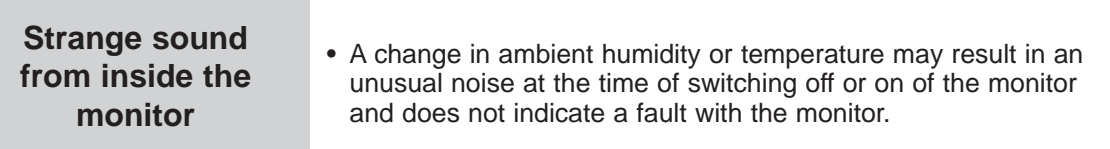

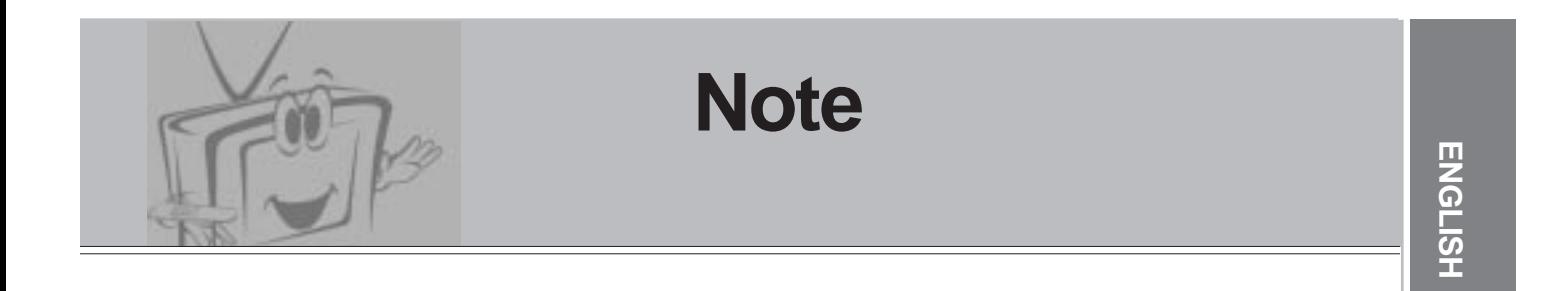

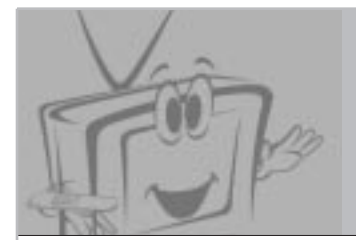

# **Note**

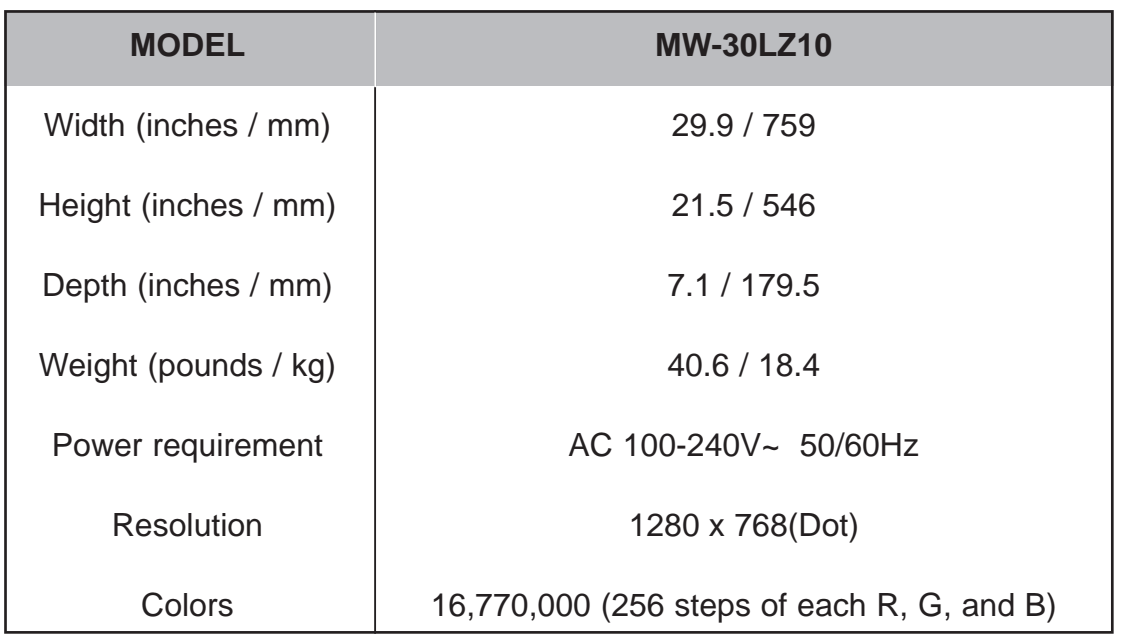

• The specifications shown above may be changed without prior notice for quality improvement.